# HP Deskjet 3050 All-in-One series

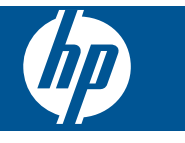

# **Sisukord**

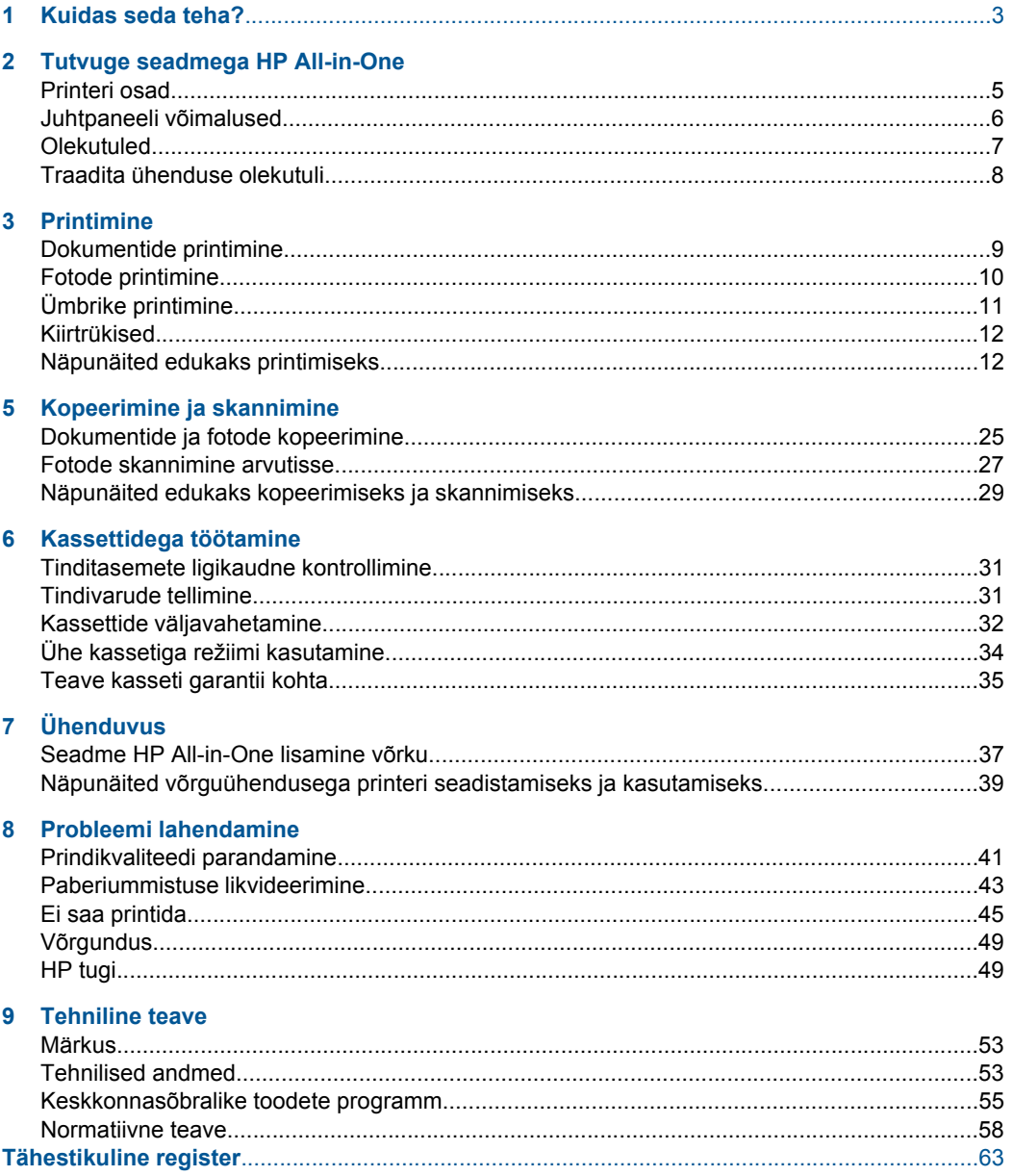

# <span id="page-4-0"></span>**1 Kuidas seda teha?**

Õppige seadet HP All-in-One kasutama

- • ["Printeri osad" leheküljel 5](#page-6-0)
- • ["Laadige kandjad" leheküljel 19](#page-20-0)
- • ["Kassettide väljavahetamine" leheküljel 32](#page-33-0)
- • ["Paberiummistuse likvideerimine" leheküljel 43](#page-44-0)
- • ["WiFi Protected Setup \(WPS\)" leheküljel 37](#page-38-0)

# <span id="page-6-0"></span>**2 Tutvuge seadmega HP All-in-One**

- **Printeri osad**
- [Juhtpaneeli võimalused](#page-7-0)
- **[Olekutuled](#page-8-0)**
- [Traadita ühenduse olekutuli](#page-9-0)

# **Printeri osad**

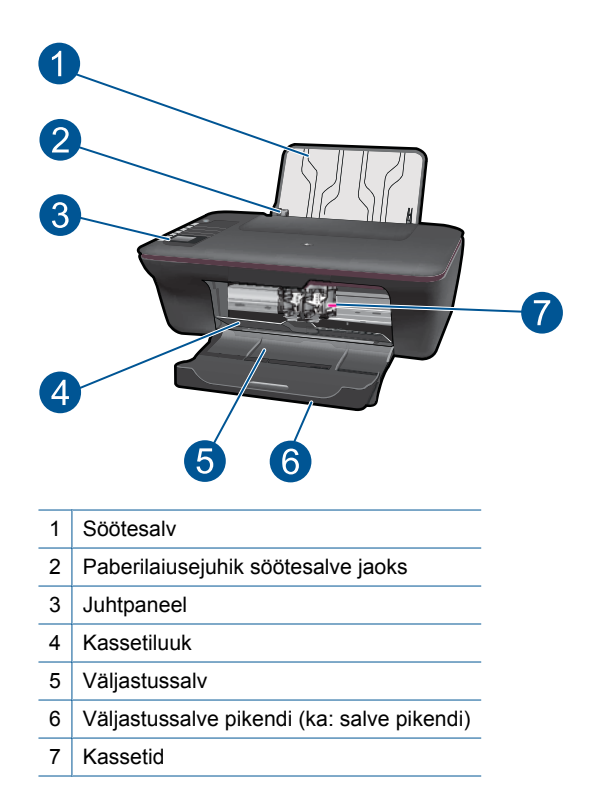

# <span id="page-7-0"></span>**Juhtpaneeli võimalused**

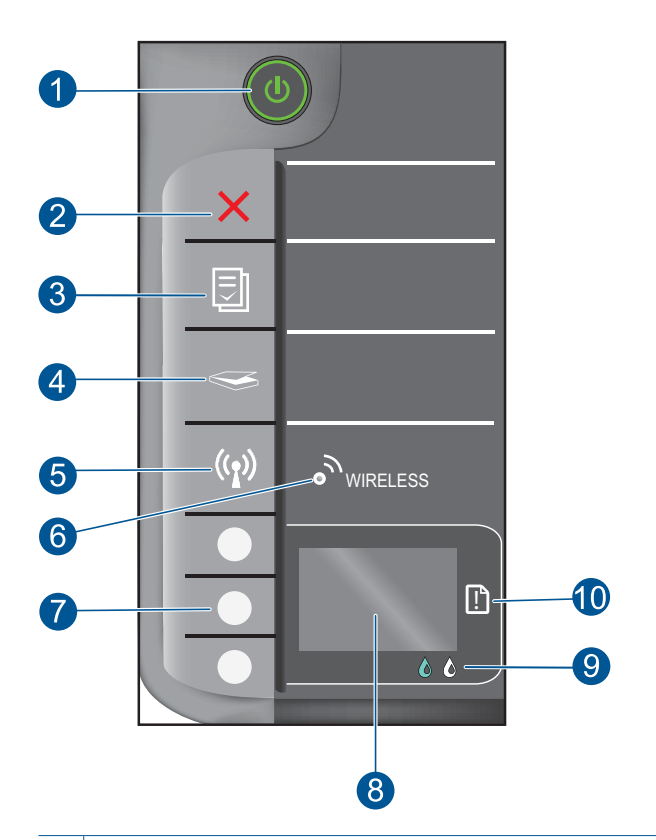

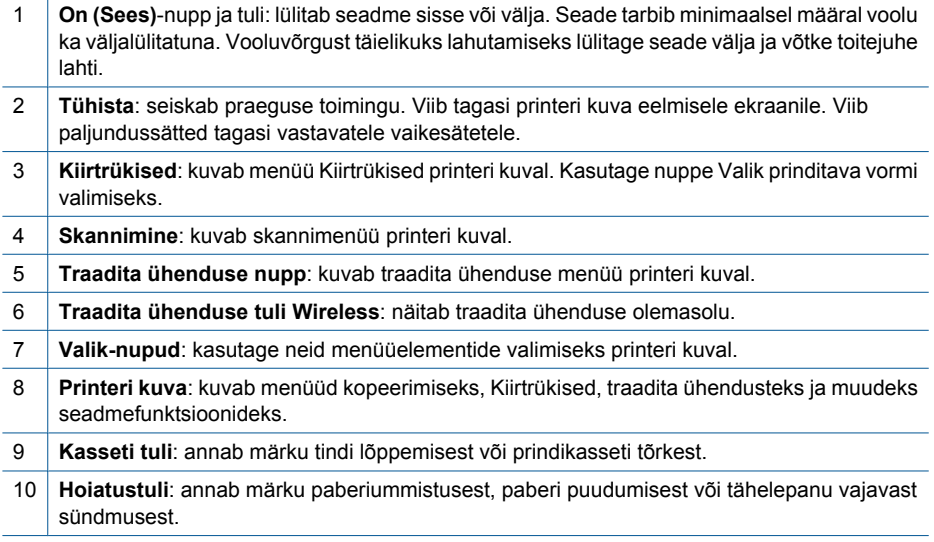

# <span id="page-8-0"></span>**Olekutuled**

Sisselülitatud seadme korral nupu seesolekutuli põleb. Töötava seadme korral nupu seesolekutuli vilgub. Täiendavad vilkuvad tuled osutavad lahendatavatele tõrgetele. Edaspidi leiate teavet vilkuvate tulede ja toimingute kohta.

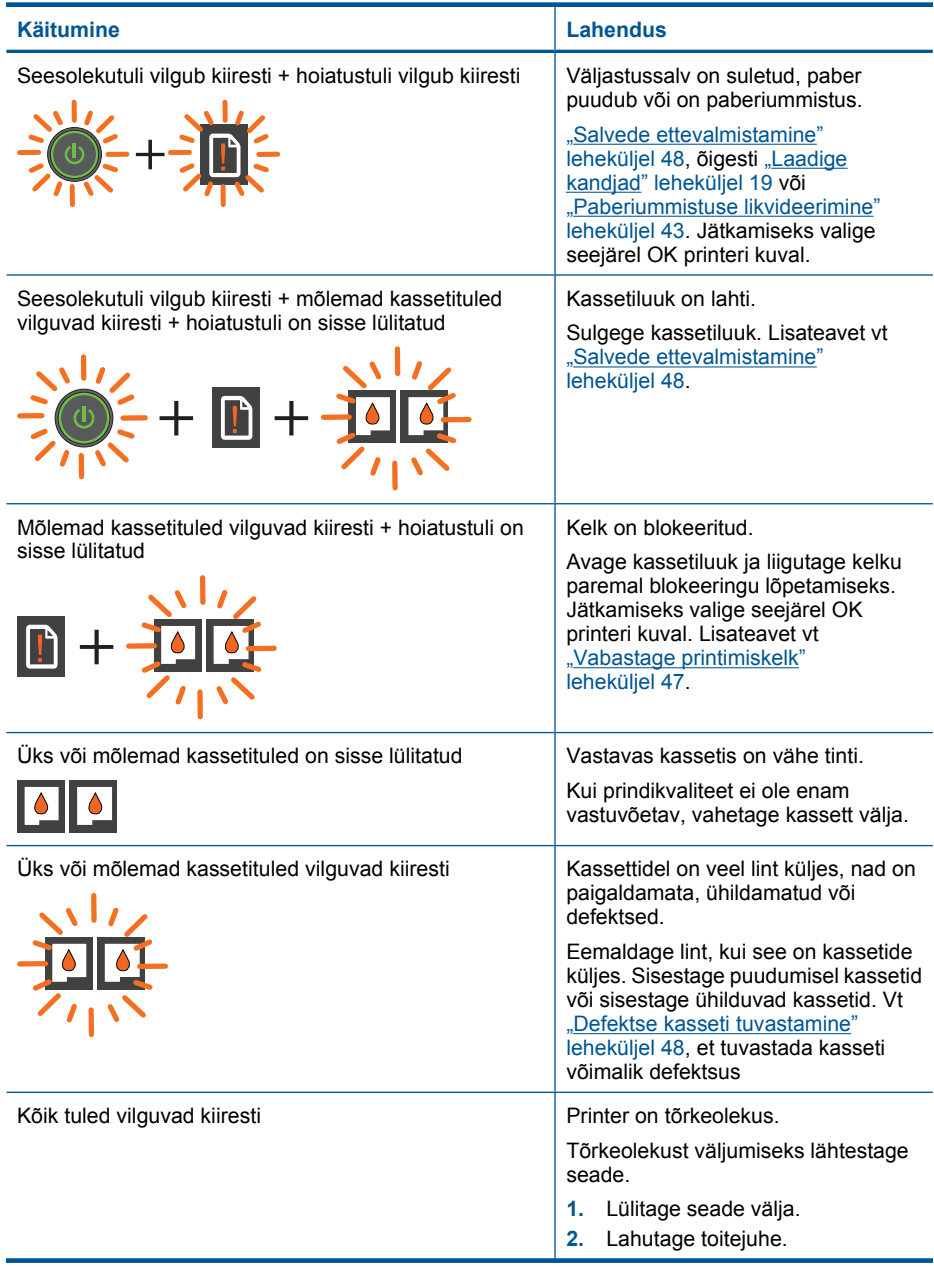

# <span id="page-9-0"></span>(jätkub)

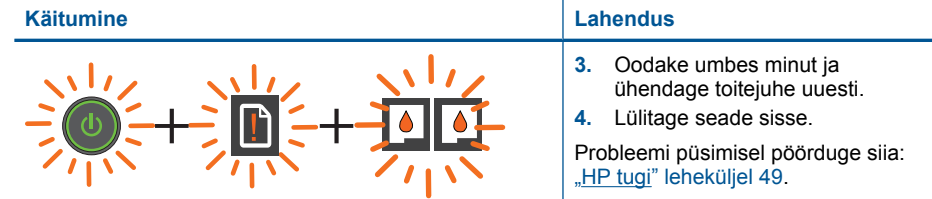

# **Traadita ühenduse olekutuli**

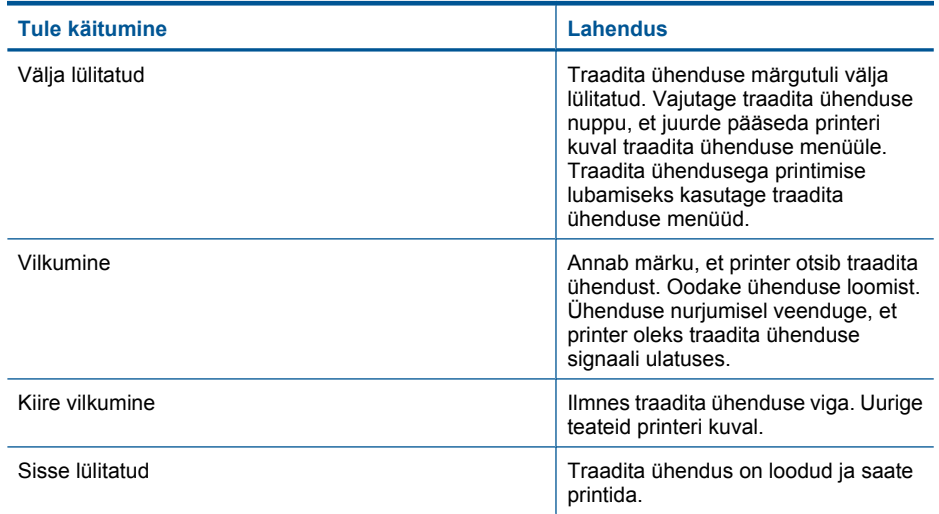

# <span id="page-10-0"></span>**3 Printimine**

Valige prinditöö, mida soovite jätkata.

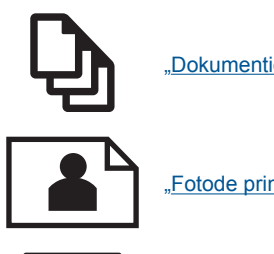

"Dokumentide printimine" leheküljel 9

["Fotode printimine" leheküljel 10](#page-11-0)

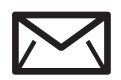

["Ümbrike printimine" leheküljel 11](#page-12-0)

# **Dokumentide printimine**

## **Printimine tarkvararakendusest**

- **1.** Veenduge, et väljastussalv oleks avatud.
- **2.** Veenduge, et söötesalve oleks paberit sisestatud.

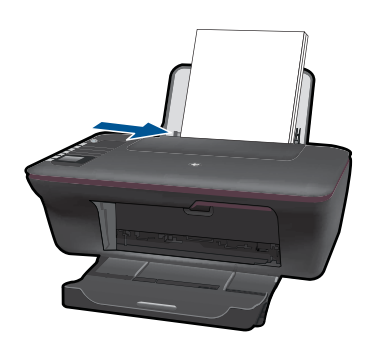

Lisateavet vt siit: ["Laadige kandjad" leheküljel 19](#page-20-0).

- **3.** Klõpsake tarkvararakenduses nupul **Print** (Prindi).
- **4.** Veenduge, et valitud printer on teie seade.
- **5.** Klõpsake nuppu, mis avab dialoogiakna **Properties** (Atribuudid). Olenevalt tarkvararakendusest võib selle nupu nimi olla **Properties** (Atribuudid), **Options** (Valikud või Suvandid), **Printer Setup** (Printeri häälestus), **Printer** või **Preferences** (Eelistused).
- <span id="page-11-0"></span>**6.** Tehke sobivad valikud.
	- Vahekaardil **Layout** (Paigutus) valige kas **Portrait** (Vertikaalne) või **Landscape** (Horisontaalne).
	- Vahekaardil **Paper/Quality** (Paber/kvaliteet) valige sobiv paberiformaat ja -tüüp ripploenditest **Paper Size** (Paberiformaat) ja **Media** (Kandja).
	- Klõpsake valikul **Advanced** (Täpsemalt), et valida sobiv väljundkvaliteet loendist **Printer Features** (Printeri funktsioonid).
- **7.** Klõpsake dialoogiakna **Properties** (Atribuudid) sulgemiseks nupul **OK**.
- **8.** Printimise alustamiseks klõpsake nupul **Print** (Prindi) või **OK**.
- **Wärkus.** Saate dokumenti printida paberi mõlemale küljele. Klõpsake nupul **Advanced** (Täpsemalt) sakil **Paper/Quality** (Paber/kvaliteet) või **Layout** (Paigutus). Tehke rippmenüüst **Pages to Print** (Leheküljed printimiseks) valik **Print Odd Pages Only** (Prindi ainult paaritud leheküljed). Printimiseks klõpsake nupul **OK**. Pärast dokumendi paaritute lehekülgede printimist eemaldage dokument väljastussalvest. Asetage paber uuesti söötesalve tühja küljega ülespoole. Naaske rippmenüüsse **Pages to Print** (Leheküljed printimiseks) ning valige **Print Even Pages Only** (Prindi ainult paaris leheküljed). Printimiseks klõpsake nupul **OK**.

**Märkus.** Kui teie prinditud dokumendid ei ole joondatud paberi servadega, veenduge, et olete valinud õige keele ja piirkonna. Valige printeri kuval **Setup** (Seadistus) ning seejärel **Language/Region** (Keel/piirkond). Valige antud valikutest keel ja piirkond. Õiged sätted **Language/Region** (Keel/piirkond) tagavad printerile sobivad paberiformaadi vaikesätted.

# **Fotode printimine**

## **Foto printimine fotopaberile**

- **1.** Veenduge, et väljastussalv oleks avatud.
- **2.** Eemaldage söötesalvest paber ja asetage sinna fotopaber prinditava küljega pealpool.
	- **Märkus.** Kui kasutataval fotopaberil on perforeeritud sakid, asetage see sakkidega ülespoole.

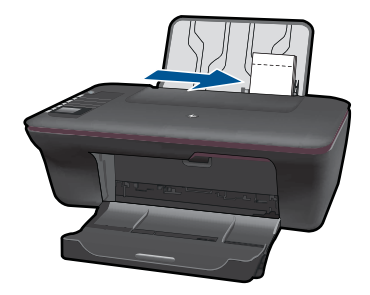

Lisateavet vt siit: ["Laadige kandjad" leheküljel 19](#page-20-0).

**3.** Klõpsake oma rakenduse menüü **File** (Fail) käsku **Print** (Prindi).

- <span id="page-12-0"></span>**4.** Veenduge, et valitud printer on teie seade.
- **5.** Klõpsake nuppu, mis avab dialoogiakna **Properties** (Atribuudid). Olenevalt tarkvararakendusest võib selle nupu nimi olla **Properties** (Atribuudid), **Options** (Valikud või Suvandid), **Printer Setup** (Printeri häälestus), **Printer** või **Preferences** (Eelistused).
- **6.** Tehke sobivad valikud.
	- Vahekaardil **Layout** (Paigutus) valige kas **Portrait** (Vertikaalne) või **Landscape** (Horisontaalne).
	- Valige vahekaardil **Paper/Quality** (Paber/kvaliteet), et valida sobiv väljundkvaliteet loendist **Paper Size** (Paberiformaat) ja **Media** (Kandja).
	- Klõpsake valikul **Advanced** (Täpsemalt), et valida sobiv väljundkvaliteet loendist **Printer Features** (Printeri funktsioonid).
	- **Märkus.** Maksimaalse dpi kasutamiseks minge vahelehele **Paper/Quality** (Paber/Kvaliteet) ja valige ripploendist **Media** (Kandja) valik **Photo Paper, Best Quality** (Fotopaber, kvaliteet). Veenduge, et prindite värvilisi kujutisi. Seejärel avage vaheleht **Advanced** (Täpsemalt) ja valige ripploendis **Print in Max DPI** (Maksimaalse dpi-ga printimine) määrang **Yes** (Jah). Lisateavet leiate jaotisest ["Printimine sättega Maximum dpi \(Maksimaalne dpi\)" leheküljel 14](#page-15-0).
- **7.** Dialoogiboksi **Properties** (Atribuudid) naasmiseks klõpsake nupul **OK**.
- **8.** Klõpsake dialoogiaknas **Print** (Prindi) nuppu **OK** ja seejärel klõpsake nuppu **Print** (Prindi) või **OK**.
- **Märkus.** Ärge jätke kasutamata fotopaberit söötesalve. Paber võib hakata lokkima, mis võib kahandada prinditöö kvaliteeti. Fotopaber peab enne printimise alustamist olema sirge.

# **Ümbrike printimine**

Seadme HP All-in-One söötesalve saate sisestada korraga ühe või rohkem ümbrikke. Ärge kasutage läikpaberil, reljeefseid, klambritega ega akendega ümbrikke.

**Märkus.** Teksti paigutamise kohta ümbrikule printimiseks otsige teavet oma tekstitöötlusprogrammi abifailidest. Parimate tulemuste saavutamiseks kaaluge tagastusaadresside jaoks etikettide kasutamist.

## **Ümbrike printimine**

- **1.** Veenduge, et väljastussalv oleks avatud.
- **2.** Lükake paber täies ulatuses vasakule.
- **3.** Asetage ümbrikud salve parempoolsesse osasse. Prinditav pool peab jääma ülespidi. Klapp peab jääma vasakule poolele.
- **4.** Asetage ümbrikud printerisse, lükates neid kuni peatumiseni.
- **5.** Seadke paberijuhik kindlalt vastu ümbrike serva.

<span id="page-13-0"></span>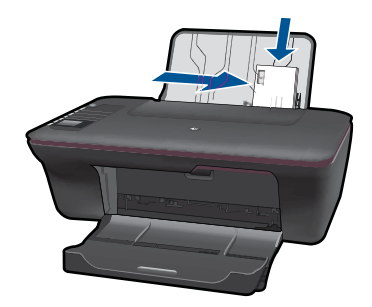

- **6.** Klõpsake nuppu, mis avab dialoogiakna **Properties** (Atribuudid). Olenevalt tarkvararakendusest võib selle nupu nimi olla **Properties** (Atribuudid), **Options** (Valikud või Suvandid), **Printer Setup** (Printeri häälestus), **Printer** või **Preferences** (Eelistused).
- **7.** Tehke sobivad valikud.
	- Valige sakil **Paper/Quality** (Paber/kvaliteet) tüüp **Plain paper** (Tavapaber) ja sobiv ümbrikuformaat rippmenüüst **Paper Size** (Paberi formaat).
	- Klõpsake valikul Advanced (Täpsemalt), et valida sobiv väljundkvaliteet loendist **Printer Features** (Printeri funktsioonid).
- **8.** Klõpsake dialoogiaknas **Print** (Prindi) nuppu **OK** ja seejärel klõpsake nuppu **Print** (Prindi) või **OK**.

# **Kiirtrükised**

Printige rakenduse Kiirtrükised abil büroovorme, paberitüüpe ja mänge.

- Vajutage printeril nuppu Kiirtrükised.
- Printeri kuval näete menüü Kiirtrükised valikuid.
- Vajutage nuppu Valik valiku tegemiseks.
	- **Nõuanne.** Suurendage koopiate arvu, hoides all või vajutades korduvalt nuppu Valik.

# **Näpunäited edukaks printimiseks**

Edukaks printimiseks peaksid HP kassetid toimima õigesti ja olema piisavalt täis, paber tuleks asetada õigesti ja seadmel peaksid olema sobivad sätted.

## **Kassetialased näpunäited**

- Kasutage HP originaaltindikassette.
- Paigaldage nii mustad kui ka kolmevärvilised kassetid õigesti. Lisateavet leiate jaotisest ["Kassettide väljavahetamine" leheküljel 32.](#page-33-0)
- Kontrollige kassettide määratud tinditasemeid veendumaks, et tinti on piisavalt. Lisateavet leiate jaotisest ["Tinditasemete ligikaudne kontrollimine" leheküljel 31.](#page-32-0)
- Lisateavet leiate jaotisest ["Prindikvaliteedi parandamine" leheküljel 41.](#page-42-0)

#### **Nõuandeid paberi laadimiseks**

- Asetage seadmesse paberipakk, mitte üksik leht. Kogu pakisolev paber peaks ummistuste vältimiseks olema samaformaadiline ja -tüübiline.
- Asetage paber salve, prinditav külg ülespoole.
- Hoolitsege selle eest, et söötesalve laaditud paberid oleksid tasaselt ja servad poleks murtud ega rebenenud.
- Nihutage söötesalve paberijuhik tihedalt vastu paberipakki. Veenduge, et laiusejuhik ei koolutaks söötesalves olevat paberit.
- Lisateavet leiate jaotisest ["Laadige kandjad" leheküljel 19](#page-20-0).

#### **Printeri sätete näpunäited**

- Valige printeridraiveri vahekaardil **Paper/Quality** (Paber/kvaliteet) sobiv paberi tüüp ja kvaliteet rippmenüüst **Media** (Kandja).
- Klõpsake nupul **Advanced** (Täpsemalt) ja valige sobiv **Paper Size** (Paberi formaat) rippmenüüst **Paper/Output** (Paber/väljund).
- Klõpsake töölaua ikoonil HP All-in-One, et avada Printeritarkvara. Valikus Printeritarkvara klõpsake printerdraiveri juurde pääsemiseks nupul **Printer Actions** (Printeri tegevused) ja seejärel **Set Preferences** (Määra eelistused).
	- **Märkus.** Printeritarkvara saate avada ka, kui klõpsate **Start > Programs (Programmid) > HP > HP Deskjet 3050 J610 series > HP Deskjet 3050 J610 series**

#### **Märkused**

- Ehtsad HP kassetid on mõeldud HP printeritele ja nendega koos katsetatud, mis aitavad alati saada suurepäraseid tulemusi.
	- **Märkus.** HP ei saa garanteerida teiste tootjate tarvikute kvaliteeti ega töökindlust. Garantii ei kata mitte-HP tarvikute kasutamisest tingitud seadme hooldus- ja parandustöid.

Kui arvate, et ostsite ehtsad HP prindikassetid, avage aadress

[www.hp.com/go/anticounterfeit](http://www.hp.com/go/anticounterfeit)

- Tinditaseme hoiatused ja tähised pakuvad oletatavaid väärtusi vaid planeerimiseesmärkideks.
	- **Märkus.** Kui kuvatakse madala tinditaseme hoiatusteade, hoidke võimaliku printimisviivituse vältimiseks asenduskassett käepärast. Tindikassette ei pea asendama enne, kui prindikvaliteet muutub vastuvõetamatuks.
- Printeridraiveris valitud tarkvarasätted kehtivad ainult printimisele, mitte paljundamisele või skannimisele.
- <span id="page-15-0"></span>• Saate dokumenti printida paberi mõlemale küljele.
	- **Märkus.** Klõpsake nupul **Advanced** (Täpsemalt) vahekaardil **Paper/Quality** (Paber/kvaliteet) või **Layout** (Paigutus). Tehke rippmenüüst **Pages to Print** (Leheküljed printimiseks) valik **Print Odd Pages Only** (Prindi ainult paaritud leheküljed). Printimiseks klõpsake nupul **OK**. Pärast dokumendi paaritute lehekülgede printimist eemaldage dokument väljastussalvest. Asetage paber uuesti söötesalve, tühi külg ülespoole. Naaske rippmenüüsse **Pages to Print** (Leheküljed printimiseks) ning valige **Print Even Pages Only** (Prindi ainult paaris leheküljed). Printimiseks klõpsake nupul **OK**.
- Printimine ainult musta tindi abil
	- **Märkus.** Kui soovite printida mustvalge dokumendi ainult musta tindi abil, klõpsake nupul **Advanced** (Täpsemalt). Rippmenüüst **Print in Grayscale** (Prindi hallskaalas) valige **Black Ink Only** (Ainult must tint), seejärel klõpsake nupul **OK**. Kui näete valikuvõimalust **Black and White** (Mustvalge) vahekaardil **Paper/ Quality** (Paber/kvaliteet) või **Layout** (Paigutus), valige see.

 [Klõpsake Internetist lisateabe saamiseks siin.](http://h20180.www2.hp.com/apps/Nav?h_pagetype=s-924&h_client=s-h-e004-01&h_keyword=lp70000-win-3050-j610&h_lang=ennull)

# **Printimine sättega Maximum dpi (Maksimaalne dpi)**

Kvaliteetsete ja selgepiiriliste kujutiste fotopaberile printimiseks kasutage maksimaalse dpi režiimi.

Maksimaalse dpi režiimi prindi eraldusvõime kohta leiate täpsemat teavet tehnilistest andmetest.

Maksimaalse dpi kasutamisel suureneb, võrreldes teiste seadistustega, printimisele kuluv aeg ja vajatakse suuremat kettaruumi.

#### **Režiimis Maksimaalne dpi printimine**

- **1.** Veenduge, et söötesalves on fotopaberit.
- **2.** Klõpsake oma rakenduse menüü **File** (Fail) käsku **Print** (Prindi).
- **3.** Veenduge, et valitud printer on teie seade.
- **4.** Klõpsake nuppu, mis avab dialoogiakna **Properties** (Atribuudid). Olenevalt tarkvararakendusest võib selle nupu nimi olla **Properties** (Atribuudid), **Options** (Valikud või Suvandid), **Printer Setup** (Printeri häälestus), **Printer** või **Preferences** (Eelistused).
- **5.** Klõpsake vahekaarti **Paper/Quality** (Paber/Kvaliteet).
- **6.** Ripploendis **Media** (Kandja) klõpsake valikut **Photo Paper, Best Quality** (Fotopaber, parim kvaliteet).
	- **Märkus.** Maksimaalse dpi-ga printimise võimaldamiseks tuleb vahekaardi **Paper/Quality** (Paber/Kvaliteet) ripploendis **Media** (Kandja) valida **Photo Paper, Best Quality** (Fotopaber, parim kvaliteet).
- **7.** Klõpsake nuppu **Advanced** (Täpsemalt).
- **8.** Alas **Printer Features** (Printeri funktsioonid) valige ripploendis **Print in Max DPI** (Maksimaalse dpi-ga printimine) määrang **Yes** (Jah).
- **9.** Valige ripploendis **Paper/Output** (Paber/Väljund) valik **Paper Size** (Paberi suurus).
- **10.** Täpsemate valikute sulgemiseks klõpsake **OK**.
- **11.** Kinnitage vahekaardil **Layout** (Paigutus) valik **Orientation** (Orientatsioon), seejärel klõpsake printimiseks **OK**.

Peatükk 3

# <span id="page-18-0"></span>**4 Paberi algõpetus**

Seadmesse HP All-in-One saate sisestada erinevat tüüpi ja erinevas formaadis paberit (sh Letter- või A4-formaadis paberit, fotopaberit, lüümikuid ja ümbrikke).

See jaotis sisaldab järgmisi teemasid:

["Laadige kandjad" leheküljel 19](#page-20-0)

# **Soovitatavad prindipaberid**

Kui soovite parimat printimiskvaliteeti, soovitab HP kasutada HP pabereid, mis on välja töötatud konkreetselt seda tüüpi projekti jaoks, mida prindite.

Olenevalt teie riigist/regioonist ei pruugi kõiki pabereid olla saadaval.

## **ColorLok**

Igapäevaste dokumentide printimise ja kopeerimise jaoks soovitab HP kasutada ColorLoki logoga tavapaberit. Kõiki ColorLoki logoga pabereid on eraldi testitud, et nende usaldusväärsus ja printimiskvaliteet vastaksid kõrgetele standarditele ning et printida täpseid, ergsavärvilisi ja tugevalt mustade toonidega dokumente, mis kuivavad kiiremini kui tavapaber. Küsige suurematelt paberitootjatelt ColorLoki logoga pabereid, mille kaal ja suurus varieeruvad.

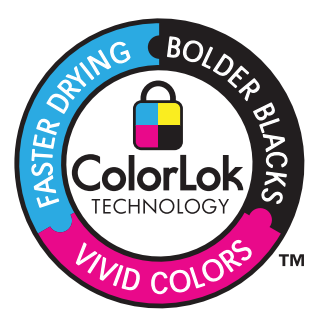

## **Fotopaber HP Advanced Photo Paper**

Paks fotopaber kuivab koheselt, et selle käsitsemisel ei tuleks tahmaga jännata. Paber on vee-, määrdumis-, sõrmejälje- ja niiskuskindel. Prinditud dokumendid näivad professionaalses fotolaboris tehtud piltidele üsna sarnased. Paberil on mitu formaati, kaasa arvatud A4, 8,5x11 tolli, 10x15 cm (ribaga või ilma) ja 13x18 cm, ning läikiv või õrnalt läikiv (satäänmatt) pind. See on happevaba, et dokumentide eluiga oleks pikem.

## **HP Everyday Photo Paper**

Printige värvirikkaid igapäevaseid kaadreid madala hinnaga, kasutades argifotode jaoks kavandatud paberit. Taskukohane fotopaber kuivab kiiresti, et seda oleks lihtne käsitseda. Printige teravaid ja täpseid pilte, kasutades kõnealust paberit mis tahes inkjetprinteriga. Poolläikiv paber on saadaval mitmesuguses formaadis, sh A4, formaadis 8,5x11 tolli ja 10x15 cm (ribaga või ilma). See on happevaba, et fotode eluiga oleks pikem.

### **HP Brochure Paper või HP Superior Inkjet Paper**

Kõnealuste paberitüüpide läikivad või matid pinnad on mõeldud kahepoolseks kasutuseks. Sellised paberid sobivad suurepäraselt fotode reproduktsioonide ja reklaamtrükiste printimiseks aruannete kaantele, eriesitlustele, brošüüridele, plaadiümbristele ja kalendritele.

### **HP Premium Presentation Paper või HP Professional Paper**

Kõnealused rasked kahepoolsed matid paberitüübid sobivad ideaalselt ettekannete, ettepanekute, aruannete ja infolehtede printimiseks. Paberite kaal on suurem, et nende muljetavaldav välimus ja struktuur pääseksid mõjule.

## **HP Bright White Inkjet Paper (HP säravvalge paber tindiprintimiseks)**

HP Bright White Inkjet Paper esitab värvid kontrastselt ja teksti selgepiiriliselt. Paber on piisavalt läbipaistmatu kahepoolseks värviliseks printimiseks, mistõttu sobib ideaalselt infolehtede, aruannete ja flaierite printimiseks. Sellel on ColorLoki tehnoloogia, et paber vähem määriks ning eristuksid tugevalt mustad toonid ja erksad värvid.

#### **HP printimispaber**

HP Printing Paper on kõrgekvaliteediline mitmeotstarbeline paber. Sellele paberile printimisel on kujutis selgem kui neil dokumentidel, mis on prinditud standardsele mitmeotstarbelisele paljunduspaberile. Sellel on ColorLok tehnoloogia, et paber vähem määriks ning eristuksid tugevalt mustad toonid ja erksad värvid. See on happevaba, et dokumentide eluiga oleks pikem.

## **Kontoripaber HP Office Paper**

HP Office Paper on kvaliteetne mitmeotstarbeline paber. See sobib koopiate, visandite, memode ja muude igapäevaste dokumentide printimiseks. Sellel on ColorLoki tehnoloogia, et paber vähem määriks ning eristuksid tugevalt mustad toonid ja erksad värvid. See on happevaba, et dokumentide eluiga oleks pikem.

#### **HP pealetriigitavad siirdepildid**

HP pealetriigitavad siirdepildid (värviliste või heledate või valgete kangaste jaoks) on ideaalseks lahenduseks digifotode kandmiseks T-särkidele.

## **HP Premium Inkjet Transparency Film (HP tindiprinterikile)**

HP Premium Inkjet Transparency Film muudab teie värvilised esitlused elavaks ja muljetavaldavaks. See lüümikuteks sobiv kile on lihtsaltkasutatav, kuivab kiirelt ega määrdu.

## **HP säästu-fotokomplekt**

Säästu-fotokomplektHP Photo Value Packs sisaldab mugavalt HP originaalkassette ning professionaalset fotopaberit HP Advanced Photo Paper, et säästa aega ning eraldada proovifotod professionaalsetest fotodest, mida prindite tarkvara HP All-in-One abil. HP originaaltindid ja professionaalne fotopaber HP Advanced Photo Paper töötavad ühiselt, et teie fotod oleksid igal printimisel pika elueaga ja erksad. Sobib suurepäraselt kõikide puhkusefotode printimiseks või kordusfotode jagamiseks.

<span id="page-20-0"></span>**Wärkus.** Praegu on HP veebisaidi mõned osad saadaval ainult inglise keeles.

HP pabereid ja muid tarvikuid saate tellida aadressilt [www.hp.com/buy/supplies.](http://www.hp.com/buy/supplies) Kui teil palutakse valida oma asukohale vastav riik või regioon, siis tehke seda. Kui olete kõik valikud teinud, klõpsake veebilehel sobivat ostmislinki.

# **Laadige kandjad**

▲ Jätkamiseks valige paberisuurus.

## **Täisformaadis paberi laadimine**

**a**. Söötesalve ülestõstmine

Tõstke söötesalv üles.

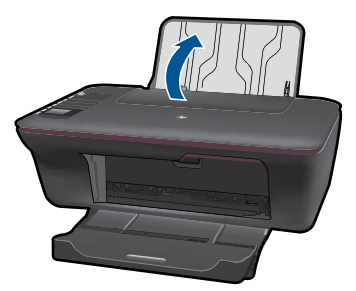

**b**. Väljastussalve allalaskmine Laske väljastussalv alla ja tõmmake söötesalve pikendi välja.

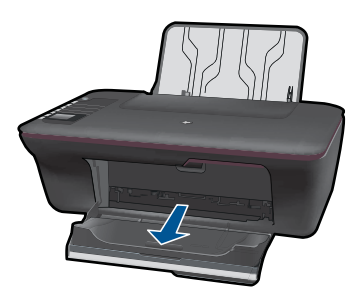

**c**. Lükake paberilaiusejuhik vasakule Lükake paberilaiusejuhik vasakule.

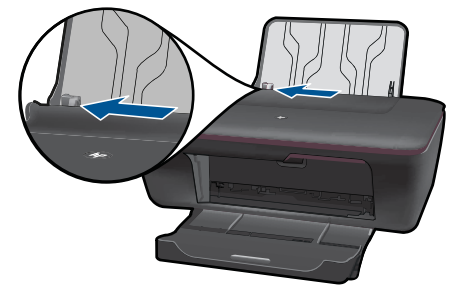

**d**. Sisestage paber.

 Asetage paberipakk söötesalve lühema servaga eespool ja prinditava küljega ülespoole.

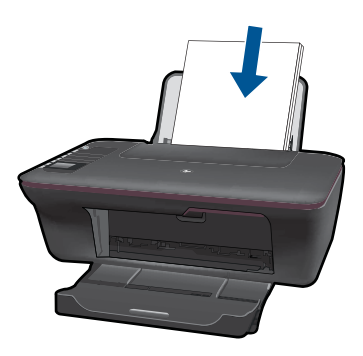

 Lükake paberipakk alla selle peatumiseni. Libistage paberilaiusejuhikut paremale, kuni see peatub paberi servas.

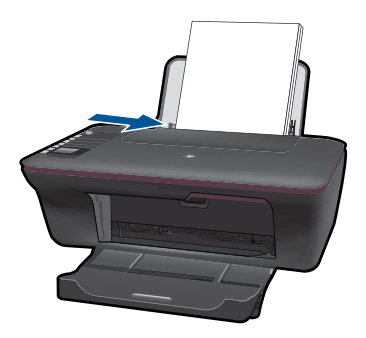

## **Väikses formaadis paberi laadimine**

**a**. Söötesalve ülestõstmine Tõstke söötesalv üles.

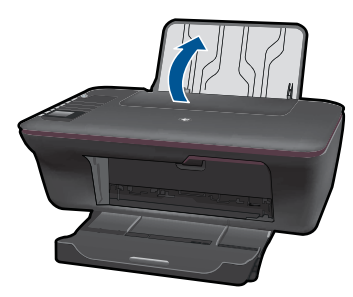

**b**. Väljastussalve allalaskmine

Laske väljastussalv alla ja tõmmake söötesalve pikendi välja.

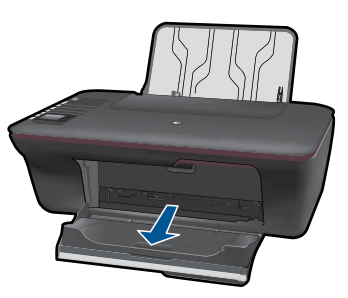

**c**. Lükake paberilaiusejuhik vasakule. Lükake paberilaiusejuhik vasakule.

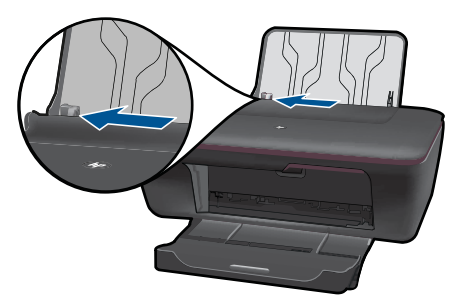

**d**. Sisestage paber.

 Asetage fotopaberipakk paberisalve lühema servaga eespool ja prinditava küljega ülespoole.

Lükake paberipakk võimalikult kaugele, kuni see peatub.

**Wärkus.** Kui kasutataval fotopaberil on perforeeritud sakid, asetage see sakkidega ülespoole.

Libistage paberilaiusejuhikut paremale, kuni see peatub paberi servas.

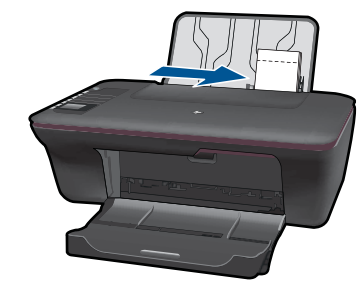

## **Ümbrikute laadimine**

- **a**. Söötesalve ülestõstmine
	- Tõstke söötesalv üles.

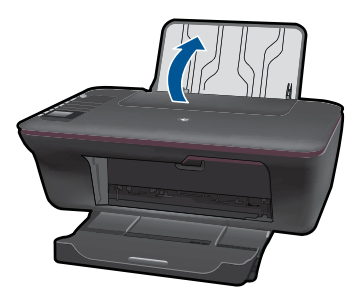

**b**. Väljastussalve allalaskmine

Laske väljastussalv alla ja tõmmake söötesalve pikendi välja.

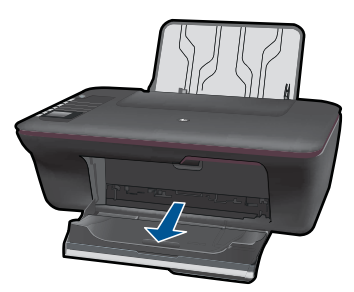

**c**. Lükake paberilaiusejuhik vasakule. Lükake paberilaiusejuhik vasakule.

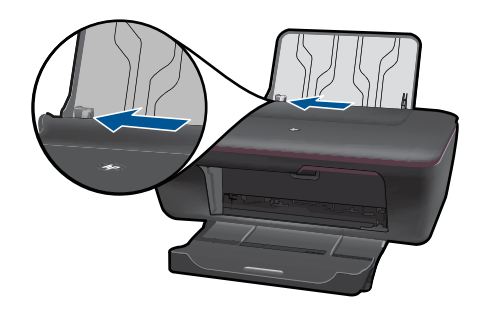

Eemaldage põhisöötesalvest kogu paberipakk.

**d**. Asetage ümbrikud salve.

 Sisestage üks või mitu ümbrikku söötesalve kõige parempoolsemale küljele. Prinditav külg peab jääma ülespoole. Klapp peab jääma vasakule ja allapoole. Lükake ümbrikupakk peatumiseni alla.

Libistage paberilaiusejuhik paremale vastu ümbrikupakki, kuni see peatub.

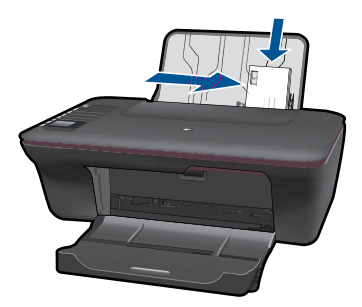

Peatükk 4

# <span id="page-26-0"></span>**5 Kopeerimine ja skannimine**

- Dokumentide ja fotode kopeerimine
- [Fotode skannimine arvutisse](#page-28-0)
- [Näpunäited edukaks kopeerimiseks ja skannimiseks](#page-30-0)

# **Dokumentide ja fotode kopeerimine**

Saate kopeerida ühe nupuvajutusega. Täiendavad kopeerimisfunktsioonid leiate printeri ekraanil kopeerimismenüüdest.

▲ Klõpsake jätkamiseks koopia tüübil.

#### **Lihtne kopeerimine**

**a**. Sisestage paber.

Laadige paberisalve täissuuruses paber.

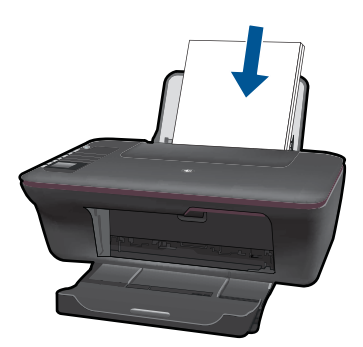

**b**. Sisestage originaal. Tõstke seadme kaas üles.

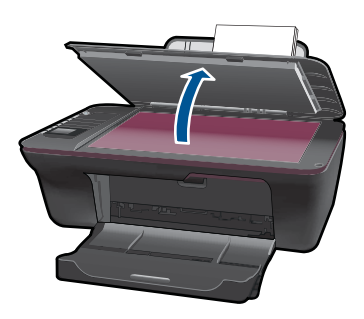

 Asetage originaaldokument seadme klaasi parempoolsesse esinurka, esikülg allpool.

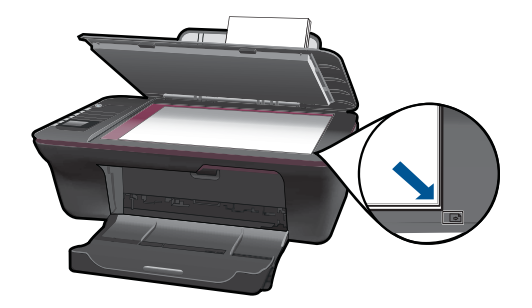

Sulgege kaas.

**c**. Alustage kopeerimist.

 Valige printeri kuvamenüüst **Black Copy** (Mustvalge koopia) või **Color Copy** (Värviline koopia) A4 või 8,5" x 11" tavapaberile paljundamiseks.

**Märkus.** Suurendage koopiate arvu, valides korduvalt **Black Copy** (Mustvalge koopia) või **Color Copy** (Värviline koopia) või hoides all nuppu **Black Copy** (Mustvalge koopia) või **Color Copy** (Värviline koopia).

**Märkus.** Kui te ei näe printeri ekraanikuval valikut **Black Copy** (Mustvalge koopia) või **Color Copy** (Värviline koopia), vajutage nuppu **Cancel** (Tühista) seni, kuni neid valikuid näete.

### **Täiendavad kopeerimisfunktsioonid**

▲ Vahetage kopeerimismenüü abil sätted tavapaberilt fotopaberile ja valige paberi formaat.

 Valige printeri kuvamenüült **Setup** (Seadistus). Kui te ei näe printeri kuvaekraanil valikut **Setup** (Seadistus), vajutage nuppu **Cancel** (Tühista) seni, kuni seda valikut näete.

Valige printeri kuvamenüüst **Copy Settings** (Kopeerimissätted).

**Märkus.** Näete menüüsid paberiformaadi valimiseks koos paberitüübi ja paljunduse formaadiga. Tavapaberi sätte puhul prinditakse tavalise prindikvaliteediga. Fotopaberi sätte puhul prinditakse parima kvaliteediga.

**Märkus. Actual size** (Tegelik formaat) kopeerib originaaliga samas formaadis. **Resize to fit** (Mahuta lehele) kopeerib nii, et tulemus on keskel ja servade ümber on valge ääris. Muudetud suurusega kujutist suurendatakse või vähendatakse, et see mahuks valitud väljundpaberi formaadile.

 Valige **Save Settings** (Salvesta sätted) pärast sobiva paberiformaadi valimist koos paberitüübi ja kopeerimisformaadi sätetega.

 Valige printimiseks **Black Copy** (Mustvalge koopia) või **Color Copy** (Värviline koopia).

**Märkus.** Suurendage koopiate arvu, valides korduvalt **Black Copy** (Mustvalge koopia) või **Color Copy** (Värviline koopia) või hoides all nuppu **Black Copy** (Mustvalge koopia) või **Color Copy** (Värviline koopia).

# <span id="page-28-0"></span>**Fotode skannimine arvutisse**

- Kui arvuti on ühendatud printeriga USB-kaabli abil, saate kiiresti skannida fotot skanninupu abil. Skanninupu vajutamine salvestab arvutisse automaatselt kujutise fotovormingus.
- Kui arvutil on printeriga traadita ühendus, peate enne skanninupu vajutamist esmalt aktiveerima arvutis skannirakenduse.
- Kui soovite valige skannitava kujutise vormingut või redigeerida skannitavat kujutist, kasutage skanninupu asemel Printeritarkvara. Klõpsake töölaua ikoonil HP All-in-One, et avada Printeritarkvara. Valige **Scanner Actions** (Skanneri tegevused) ja seejärel **Scan a Document or Photo** (Skanni dokument või foto).

### **Skannimiseks ettevalmistamine**

- ▲ Skannimiseks ettevalmistamine
	- **a**. Sisestage paber.

Laadige söötesalve väike või täissuuruses fotopaber.

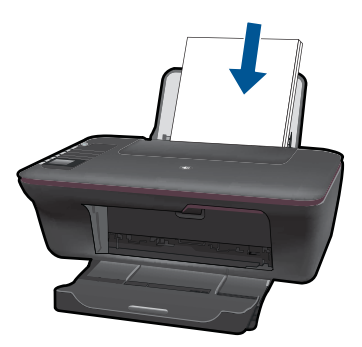

**b**. Sisestage originaal. Tõstke seadme kaas üles.

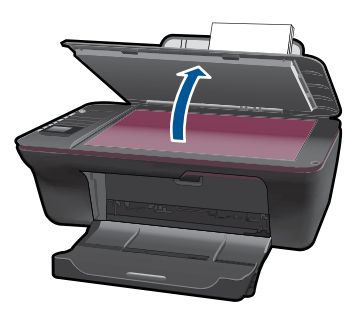

 Asetage originaaldokument seadme klaasi parempoolsesse esinurka, esikülg allpool.

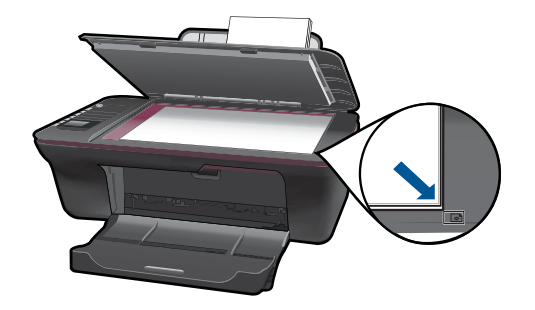

Sulgege kaas.

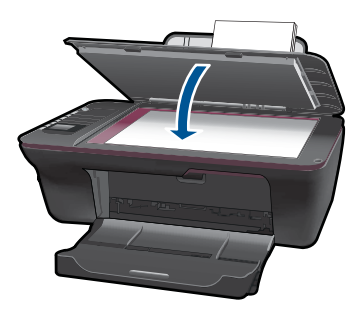

**c**. Alustage skannimist.

## **USB-ühendus**

- **1.** Vajutage printeril nuppu **Scan** (Skanni).
- **2.** Määrake oma arvutis skannitud fotokujutise asukoht.

## **Traadita ühendus**

- **1.** Avage oma arvutil skannirakendus.
	- ▲ Topeltklõpsake oma arvutil töölaual olevat printeri ikoonil.
	- ▲ Valige **Scanner Actions** (Skanneri tegevused) ning seejärel **Activate Scan to Computer** (Aktiveeri skannimine arvutisse).
	- ▲ Täitke ekraanil kuvatavaid juhiseid.
- **2.** Vajutage printeril nuppu **Scan** (Skanni).
- **3.** Järgige printeri kuval olevaid juhiseid.
- **Nõuanne.** Kasutage traadita ühenduse skannifunktsiooni, kui printer on arvutist eemal.
- **Warkus.** Iga skann salvestatakse eraldi failina.

**Märkus.** Arvuteid, millel saab olla samal ajal aktiveeritud skannifunktsioon, on piiratud koguses. Vajutage printeri nuppu **Scan** (Skanni) ja näete praegu skannimiseks saadaolevaid arvuteid.

# <span id="page-30-0"></span>**Näpunäited edukaks kopeerimiseks ja skannimiseks**

• Asetage originaal seadme klaasi parempoolsesse esinurka, esikülg allpool.

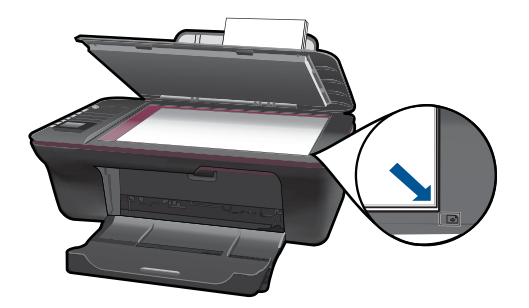

- Kui arvuti on ühendatud printeriga USB-kaabli abil, vajutage skannimise alustamiseks vaid printeri skanninuppu. Lisateavet vt ["Fotode skannimine arvutisse"](#page-28-0) [leheküljel 27](#page-28-0).
- Traadita ühendusega skannimiseks veenduge enne skanninupu vajutamist, et skannirakendus oleks arvutil aktiveeritud.
- Puhastage skanneri klaas ja veenduge, et selle külge ei ole jäänud võõrkehi.
- Kui soovite valida skannitud kujutisele vormingu või skannitud kujutist muuta, alustage skannimist mitte skanninupu, vaid Printeritarkvara'iga.
- Kui soovite skannida mitmeleheküljelise dokumendi ühte, mitte mitmesse faili, alustage skannimist mitte skanninupu, vaid Printeritarkvara'iga.

 [Klõpsake Internetist lisateabe saamiseks siin.](http://h20180.www2.hp.com/apps/Nav?h_pagetype=s-924&h_client=s-h-e004-01&h_keyword=lp70003-win-3050-j610&h_lang=ennull)

# <span id="page-32-0"></span>**6 Kassettidega töötamine**

- Tinditasemete ligikaudne kontrollimine
- Tindivarude tellimine
- [Kassettide väljavahetamine](#page-33-0)
- [Ühe kassetiga režiimi kasutamine](#page-35-0)
- [Teave kasseti garantii kohta](#page-36-0)

# **Tinditasemete ligikaudne kontrollimine**

Kasseti väljavahetamiseni jäänud aega saab hõlpsasti hinnata tinditasemete kontrollimisega. Tinditase näitab kassettides olemasoleva tindi ligikaudset kogust.

#### **Tinditasemete kontrollimine programmist Printeritarkvara**

- **1.** Klõpsake HP All-in-One töölauaikooni, et avada programm Printeritarkvara.
	- **Märkus.** Printeritarkvara saate avada ka, kui klõpsate **Start > Programs (Programmid) > HP > HP Deskjet 3050 J610 series > HP Deskjet 3050 J610 series**
- **2.** Klõpsake rakenduses Printeritarkvara valikut **Estimated Ink Levels** (Hinnanguline tinditase).
- **Märkus.** Kui olete paigaldanud uuesti täidetud või taastatud tindikasseti või kasseti, mida on kasutatud teises seadmes, on võimalik, et tinditaseme indikaator töötab ebatäpselt või ei toimi.

**Märkus.** Tinditaseme hoiatused ja tähised pakuvad oletatavaid väärtusi vaid planeerimiseesmärkideks. Kui kuvatakse hoiatusteade madala tinditaseme kohta, arvestage, et peaksite varuma uue tindikasseti, sest vana tuleb varsti vahetada. Kassette pole vaja asendada enne prindikvaliteedi halvenemist.

**Märkus.** Tindikassettides olevat tinti kasutatakse printimistoimingutes mitmel viisil, nt toimingu lähtestamisel, mille käigus valmistatakse seade ja tindikassetid printimiseks ette, ja prindipea hooldamisel, et hoida tindipihustid puhtana ja et tint voolaks ühtlaselt. Lisaks sellele jääb kassetti pärast selle kasutamist tindijääk. Täiendavat teavet vt [www.hp.com/go/inkusage.](http://www.hp.com/go/inkusage)

# **Tindivarude tellimine**

Enne kassettide tellimist määrake õige kasseti numbri asukoht.

#### **Kasseti numbri asukoha määramine printeril**

▲ Kasseti number asub kassetiluugi siseküljel.

<span id="page-33-0"></span>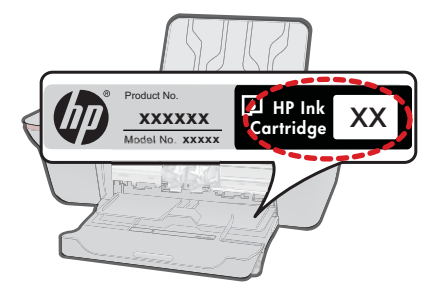

#### **Määrake kasseti numbri asukoht siin: Printeritarkvara**

- **1.** Klõpsake töölaua ikoonil HP All-in-One, et avada Printeritarkvara.
	- **Märkus.** Printeritarkvara saate avada ka, kui klõpsate **Start > Programs (Programmid) > HP > HP Deskjet 3050 J610 series > HP Deskjet 3050 J610 series**
- **2.** Klõpsake Printeritarkvara'is suvandil **Shop For Supplies Online** (Osta tarvikud Internetist) Selle lingi kasutamisel kuvatakse õige kasseti number automaatselt.

Seadmele HP All-in-One saate veebis HP tarvikuid tellida aadressil [www.hp.com/buy/](http://www.hp.com/buy/supplies) [supplies](http://www.hp.com/buy/supplies). Valige vastava viiba juures oma riik või piirkond, järgige kuvatavaid viipasid, et valida soovitud toode, ja klõpsake seejärel ühte lehel olevatest ostmislinkidest.

**Märkus.** Kassettide elektroonilist tellimist ei toetata kõikides riikides/regioonides. Kui teie riigis/regioonis seda ei toetata, saate siiski vaadata tarvikute teavet ja printida välja loendi, mis HP edasimüüja juurde kaasa võtta.

#### **Seotud teemad**

"Valige õiged kassetid" leheküljel 32

# **Valige õiged kassetid**

HP soovitab kasutada HP originaalkassette. HP originaaltindikassetid on valmistatud HP printerite jaoks ning nende sobivust on testitud, et teie printimine alati hästi õnnestuks.

#### **Seotud teemad**

["Tindivarude tellimine" leheküljel 31](#page-32-0)

# **Kassettide väljavahetamine**

#### **Prindikassettide väljavahetamine**

- **1.** Kontrollige toidet.
- **2.** Sisestage paber.
- **3.** Eemaldage kassett.
	- **a**. Avage kasseti luuk.

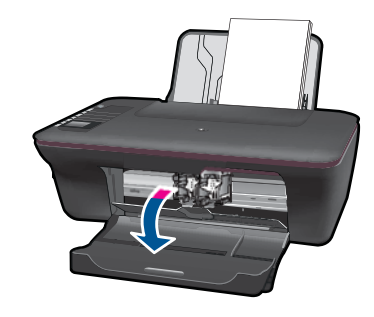

Oodake, kuni prindikassett liigub seadme keskossa.

**b**. Vabastamiseks vajutage kassetti allapoole, seejärel eemaldage see pesast.

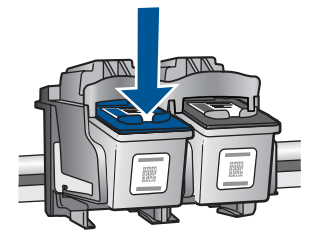

- **4.** Paigaldage uus kassett.
	- **a**. Võtke kassett pakendist välja.

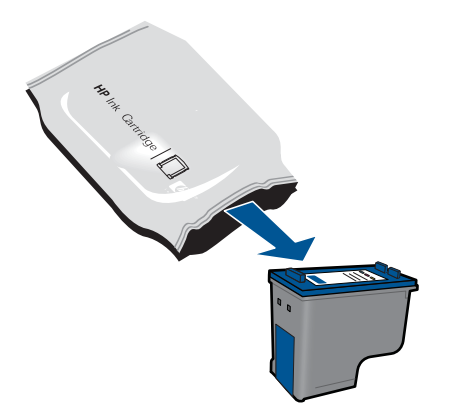

**b**. Eemaldage plastikriba roosast lipikust tõmmates.

<span id="page-35-0"></span>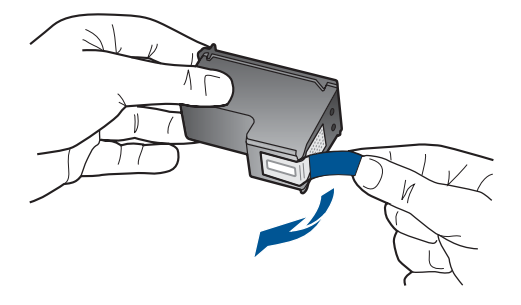

**c**. Libistage kassett pessa kuni paika klõpsamiseni.

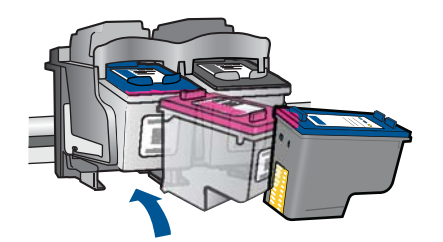

**d**. Sulgege kassetiluuk.

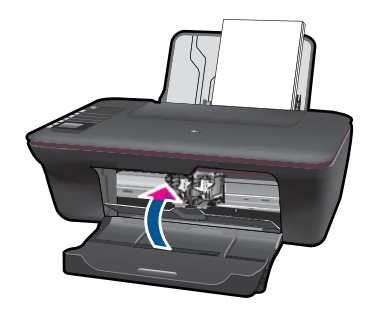

**5.** Joondage kassetid.

## **Seotud teemad**

- "Valige õiged kassetid" leheküljel 32
- "Tindivarude tellimine" leheküljel 31

# **Ühe kassetiga režiimi kasutamine**

Kasutage ühe kasseti režiimi, et printerit HP All-in-One ainult ühe prindikassetiga kasutada. Printer lülitub ühe kasseti režiimi siis, kui prindikassett eemaldatakse prindikasseti tugiraamist. Ühe kasseti režiimis prindib seade töid ainult arvutist.

<span id="page-36-0"></span>**Märkus.** Kui printer HP All-in-One töötab ühe kasseti režiimis, kuvatakse ekraanil sellekohane teade. Kui seadmes, millesse on paigaldatud kaks prindikassetti, kuvatakse varutindi-režiimile viitav teade, veenduge, et kõigilt prindikassettidelt on kaitseteip eemaldatud. Kui plastlint katab prindikasseti kontakte, ei suuda seade tuvastada, kas prindikassett on paigaldatud.

## **Ühe kassetiga režiimist väljumine**

Ühe kassetiga režiimist väljumiseks tuleb seadmesse HP All-in-One paigaldada kaks prindikassetti.

#### **Seostuvad teemad**

["Kassettide väljavahetamine" leheküljel 32](#page-33-0)

# **Teave kasseti garantii kohta**

HP kasseti garantii kehtib juhul, kui toodet kasutatakse ettenähtud HP printerites. Garantii ei kehti HP prindikassettide puhul, mida on täidetud, ümber ehitatud, uuendatud, mittesihipäraselt kasutatud või rikutud.

Garantiiperioodi vältel on garantii jõus seni, kuni HP tint ei ole otsas ja garantii pole aegunud. Tootele märgitud garantii kehtivuse viimase kuupäeva (vormingus AAAA/KK/ PPP) leiate joonisel osutatud kohast:

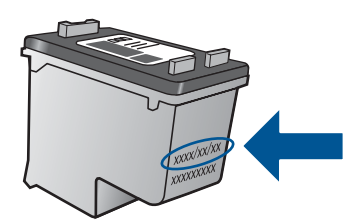

HP piiratud garantii teatise koopia on toodud tootega kaasnevas viitejuhendis.

Peatükk 6

# <span id="page-38-0"></span>**7 Ühenduvus**

# **Seadme HP All-in-One lisamine võrku**

- WiFi Protected Setup (WPS)
- [Tavapärane raadioside ühendus](#page-39-0)
- [USB-ühendus](#page-39-0)

## **WiFi Protected Setup (WPS)**

Seadme HP All-in-One ühendamiseks traadita võrku seadistuse WiFi Protected Setup (WPS) abil toimige järgmiselt.

 Traadita 802.11 võrk, mis hõlmab WPS-lubatud traadita ruuterit ja pääsupunkti. Traadita võrgu toega või võrguliidese kaardiga (NIC) laua- või sülearvuti. Arvuti peab olema ühendatud traadita võrku, mis installitakse seadmesse HP All-in-One.

### **Seadme ühendamine HP All-in-One funktsiooni WiFi Protected Setup (WPS) kaudu**

**1.** Tehke üht alljärgnevatest toimingutest:

### **Nupumeetodi (PBC) kasutamine**

▲ Seadistage traadita ühendus.

 Vajutage juhtpaneelil traadita ühenduse nuppu, et printeri kuval kuvataks traadita ühenduse menüü valikud.

 Valige printeri kuval **Wireless Settings** (Traadita ühenduse sätted). Valige **WPS**.

 Valige **Push Button** (Vajuta nuppu) ja järgige printeri kuval olevaid ekraanijuhiseid.

**Märkus.** Seade käivitab taimeri kaheks minutiks, mille jooksul tuleb vajutada võrguseadme vastavat nuppu.

#### **PIN-koodiga meetodi kasutamine**

▲ Seadistage traadita ühendus.

 Vajutage juhtpaneelil traadita ühenduse nuppu, et printeri kuval kuvataks traadita ühenduse menüü valikud.

 Valige printeri kuval **Wireless Settings** (Traadita ühenduse sätted). Valige **WPS**.

Valige **PIN**. Printeri kuval kuvatakse PIN-kood.

 Sisestage PIN-kood WPS-toega marsruuteris või muus võrguseadmes. Järgige printeri kuval olevaid ekraanijuhiseid.

- <span id="page-39-0"></span>**Märkus.** Seade käivitab taimeri kaheks minutiks, mille jooksul tuleb võrguseadmes sisestada PIN-kood.
- **2.** Vaadake selle teema animatsiooni.

## **Tavapärane raadioside ühendus**

HP All-in-One ühendamiseks sisseehitatud traadita võrku WLAN 802.11 on vajalikud järgmised toimingud:

Traadita marsruuteri või ligipääsupunktiga 802.11 raadiovõrk.

Kui ühendate oma seadme HP All-in-One Interneti-juurdepääsuga traadita võrku, soovitab HP kasutada raadiovõrgu marsruuterit (ligipääsupunkti või tugijaama), mis kasutab protokolli Dynamic Host Configuration Protocol (DHCP).

 Traadita võrgu toega või võrguliidese kaardiga (NIC) laua- või sülearvuti. Arvuti peab olema ühendatud traadita võrku, mis installitakse seadmesse HP All-in-One. Võrgunimi (SSID).

WEP-võti või WPA-salafraas (kui vaja)

#### **Seadme ühendamine**

- **1.** Sisestage arvuti CD-seadmesse printeri tarkvaraga CD.
- **2.** Järgige ekraanil kuvatavaid juhiseid.
	- Vastava juhise kuvamisel ühendage seade arvutiga, kasutades müügikomplekti kuuluvat USB-installikaablit. Järgige traadita võrguseadete sisestamiseks ekraanil kuvatavaid juhiseid. Seade proovib võrguga ühendust luua. Kui ühenduse loomine ebaõnnestub, järgige probleemi lahendamiseks ekraanil kuvatavaid juhiseid ning proovige uuesti.
- **3.** Kui installimine on lõppenud, palutakse USB-kaabel eraldada ja testida traadita võrguühendust. Kui seadme võrku ühendumine õnnestub, installige tarkvara igasse arvutisse, mis seadet võrgu kaudu kasutab.

## **USB-ühendus**

HP All-in-One on varustatud seadme taga asuva kiire 2.0 USB-pordiga arvuti ühendamiseks.

#### **Seadme ühendamine USB-kaabliga**

▲ Arvuti ühendamiseks USB-kaabliga vaadake seadmega kaasas olevat seadistusjuhendit.

**Märkus.** Ärge ühendage USB-kaablit printeriga enne, kui teil palutakse seda teha.

#### **Printeri ühiskasutuse lubamine Windowsi arvutis**

▲ Vaadake oma arvutiga kaasas olevat kasutusjuhendit või Windows elektroonilist spikrit.

# <span id="page-40-0"></span>**Näpunäited võrguühendusega printeri seadistamiseks ja kasutamiseks**

Kasutage võrguühendusega printeri seadistamiseks ja kasutamiseks järgmisi näpunäiteid.

- Traadita võrguühendusega printeri seadistamisel veenduge, et traadita ühenduse marsruuter või pääsupunkt oleks sisse lülitatud. Printer otsib traadita ühendusega marsruutereid, seejärel järjestab arvutis tuvastatud võrgunimed.
- Kui teie arvuti on ühendatud virtuaalse privaatvõrguga (VPN), peate enne muudele seadmetele (sh printer) juurdepääsu saamist VPN-i lahutama.
- Uurige, kuidas vaadata võrgu turvasätteid. [Klõpsake Internetist lisateabe saamiseks](http://h20180.www2.hp.com/apps/Nav?h_pagetype=s-924&h_client=s-h-e004-01&h_keyword=lp70018-win&h_lang=ennull) [siin.](http://h20180.www2.hp.com/apps/Nav?h_pagetype=s-924&h_client=s-h-e004-01&h_keyword=lp70018-win&h_lang=ennull)
- Uurige võrgu diagnostikautiliidi ja muude tõrkeotsingu näpunäidete kohta. [Klõpsake](http://h20180.www2.hp.com/apps/Nav?h_pagetype=s-924&h_client=s-h-e004-01&h_keyword=lp70016-win&h_lang=ennull) [Internetist lisateabe saamiseks siin.](http://h20180.www2.hp.com/apps/Nav?h_pagetype=s-924&h_client=s-h-e004-01&h_keyword=lp70016-win&h_lang=ennull)
- Uurige, kuidas üle minna USB-lt traadita ühendusse. [Klõpsake Internetist lisateabe](http://h20180.www2.hp.com/apps/Nav?h_pagetype=s-924&h_client=s-h-e004-01&h_keyword=lp70015-win&h_lang=ennull) [saamiseks siin.](http://h20180.www2.hp.com/apps/Nav?h_pagetype=s-924&h_client=s-h-e004-01&h_keyword=lp70015-win&h_lang=ennull)
- Uurige, kuidas töötada tulemüüri ja viirusetõrjeprogrammidega printeri seadistamise ajal. [Klõpsake Internetist lisateabe saamiseks siin.](http://h20180.www2.hp.com/apps/Nav?h_pagetype=s-924&h_client=s-h-e004-01&h_keyword=lp70017-win&h_lang=ennull)

Peatükk 7

# <span id="page-42-0"></span>**8 Probleemi lahendamine**

See jaotis sisaldab järgmisi teemasid:

- Prindikvaliteedi parandamine
- [Paberiummistuse likvideerimine](#page-44-0)
- [Ei saa printida](#page-46-0)
- [Võrgundus](#page-50-0)
- [HP tugi](#page-50-0)

 [Klõpsake Internetist lisateabe saamiseks siin.](http://h20180.www2.hp.com/apps/Nav?h_pagetype=s-924&h_client=s-h-e004-01&h_keyword=lp70002-win-3050-j610&h_lang=ennull)

# **Prindikvaliteedi parandamine**

- **1.** Veenduge, et kasutate ehtsaid HP kassette.
- **2.** Kontrollige prindiatribuute, et veenduda sobiva paberitüübi ja prindikvaliteedi valikus ripploendist **Media** (Kandja). Valikus Printeritarkvara klõpsake printerdraiveri juurde pääsemiseks **Printer Actions** (Printeri tegevused) ja seejärel **Set Preferences** (Määra eelistused).
- **3.** Kontrollige määratud tinditasemeid, et otsustada, kas kassettides napib tinti. Lisateavet leiate jaotisest ["Tinditasemete ligikaudne kontrollimine" leheküljel 31.](#page-32-0) Kui prindikassettides on tinti vähe, kaaluge nende väljavahetamist.
- **4.** Prindikassettide joondamine

#### **Kassettide joondamiseks siit: Printeritarkvara**

- **Märkus.** Kassettide joondamine tagab kvaliteetse tulemuse. HP All-in-One osutab kassettide joondamise vajadusele igal uue kasseti paigaldamisel. Sama prindikasseti eemaldamisel ja uuesti paigaldamisel ei osuta HP All-in-One kassettide joondamise vajadusele. HP All-in-One jätab meelde tolle prindikasseti joondamisväärtused, mistõttu ei pea prindikassette uuesti joondama.
- **a**. Sisestage söötesalve Letter- või A4-formaadis kasutamata valget tavapaberit.
- **b**. Valikus Printeritarkvara klõpsake **Printer Actions** (Printeri tegevused) ja seejärel klõpsake **Maintenence Tasks** (Hooldustoimingud) pääsemaks valikusse **Printer Toolbox** (Printeri tööriistakast).
- **c**. Ekraanil kuvatakse dialoogiaken **Printer Toolbox** (Printeri tööriistakast).
- **d**. Klõpsake vahekaardil **Align Ink Cartridges** (Joonda tindikassetid). Seade prindib joondamislehe.
- **e**. Asetage kassettide joondusleht, prinditud külg allpool, klaasile paremasse esinurka.
- **f**. Järgige kassettide joondamiseks printeri kuval esitatud juhiseid. Kasutatud joonduslehe võib jäätmekäitlusse anda või ära visata.

**5.** Kui kassettides on piisavalt tinti, printige diagnostikalehekülg.

### **Diagnostikalehe printimine**

- **a**. Sisestage söötesalve Letter- või A4-formaadis kasutamata valget tavapaberit.
- **b**. Valikus Printeritarkvara klõpsake **Printer Actions** (Printeri tegevused) ja seejärel klõpsake **Maintenence Tasks** (Hooldustoimingud) pääsemaks valikusse **Printer Toolbox** (Printeri tööriistakast).
- **c**. Diagnostikalehe printimiseks klõpsake **Print Diagnostic Information** (Prindi diagnostikateave). Vaadake diagnostikaleheküljel üle sinised, fuksiinpunased, kollased ja mustad kastikesed. Kui märkate värvilistes ja mustades kastikestes triipe või kastikeste osades puudub tint, puhastage kassetid automaatselt

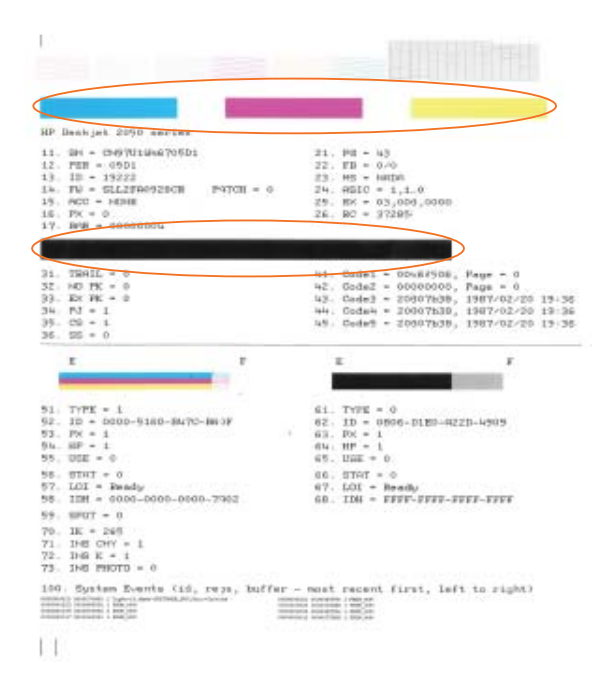

**6.** Puhastage prindikassetid automaatselt, kui diagnostikalehekülg näitab triipe või värviliste ja mustade kastikeste puuduvaid osi.

## **Kassettide automaatne puhastamine**

- **a**. Sisestage söötesalve Letter- või A4-formaadis kasutamata valget tavapaberit.
- **b**. Valikus Printeritarkvara klõpsake **Printer Actions** (Printeri tegevused) ja seejärel klõpsake **Maintenence Tasks** (Hooldustoimingud) pääsemaks valikusse **Printer Toolbox** (Printeri tööriistakast).
- **c**. Klõpsake **Clean Ink Cartridges** (Puhasta tindikassetid). Täitke ekraanil kuvatavaid juhiseid.

Kui eeltoodud lahendused probleemi ei lahenda, [klõpsake Interneti-põhise tõrkeotsingu](http://h20180.www2.hp.com/apps/Nav?h_pagetype=s-924&h_client=s-h-e004-01&h_keyword=lp70004-win-3050-j610&h_lang=ennull) [suhtes siin.](http://h20180.www2.hp.com/apps/Nav?h_pagetype=s-924&h_client=s-h-e004-01&h_keyword=lp70004-win-3050-j610&h_lang=ennull)

# <span id="page-44-0"></span>**Paberiummistuse likvideerimine**

Kõrvaldage paberiummistus.

#### **Paberiummistuse kõrvaldamine**

- **1.** Vajutage tühistusnuppu ja proovige kõrvaldada ummistus automaatselt. Selle mittetoimimisel tuleb paberiummistus kõrvaldada käsitsi.
- **2.** Paberiummistuse asukoha määramine

#### **Söötesalv**

Kui paberiummistuse asukoht on tagumise söötesalve lähedal, tõmmake paber õrnalt söötesalvest välja.

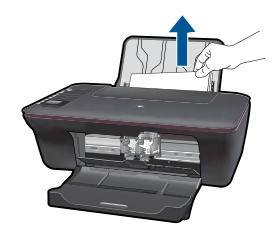

#### **Väljastussalv**

• Kui paberiummistuse asukoht on eesmise väljastussalve lähedal, tõmmake paber õrnalt väljastussalvest välja.

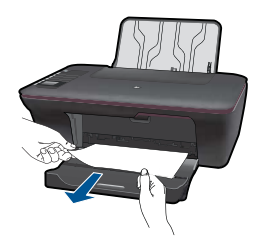

• Peate ehk ummistusele juurdepääsuks avama kelgu luugi ja nihutama prindikassetti paremale.

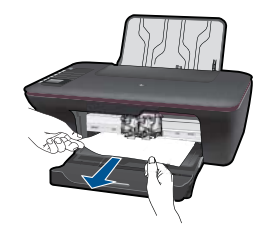

### **Printeri sisemus**

• Kui paberiummistuse asukoht on printeri sees, avage printeri alaosas asuv puhastusluuk. Vajutage puhastusluugi kummagi külje sakke.

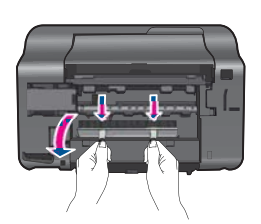

• Eemaldage ummistunud paber.

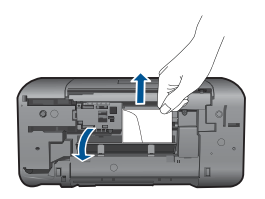

• Sulgege puhastusluuk. Vajutage õrnalt luuki printeri suunas kuni riivide paika klõpsamiseni.

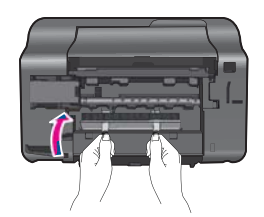

**3.** Vajutage juhtpaneeli valikunuppu OK praeguse töö jätkamiseks.

Kui eeltoodud lahendused probleemi ei lahenda, [klõpsake Interneti-põhise tõrkeotsingu](http://h20180.www2.hp.com/apps/Nav?h_pagetype=s-924&h_client=s-h-e004-01&h_keyword=lp70005-all-3050-j610&h_lang=ennull) [suhtes siin.](http://h20180.www2.hp.com/apps/Nav?h_pagetype=s-924&h_client=s-h-e004-01&h_keyword=lp70005-all-3050-j610&h_lang=ennull)

## **Paberiummistuste ennetamine**

- Ärge täitke söötesalve ülemäära.
- Eemaldage prinditud paberid väljastussalvest piisavalt sageli.
- <span id="page-46-0"></span>• Hoolitsege selle eest, et söötesalve laaditud paberid oleksid tasaselt ja servad poleks murtud ega rebenenud.
- Ärge pange söötesalve korraga eri tüüpi ja formaadis paberit; asetage söötesalve alati ainult ühte tüüpi ja ühes formaadis paberit.
- Nihutage söötesalve paberijuhik tihedalt vastu paberipakki. Veenduge, et laiusejuhik ei koolutaks söötesalves olevat paberit.
- Ärge suruge paberit liiga kaugele söötesalve.

Kui eeltoodud lahendused probleemi ei lahenda, [klõpsake Interneti-põhise tõrkeotsingu](http://h20180.www2.hp.com/apps/Nav?h_pagetype=s-924&h_client=s-h-e004-01&h_keyword=lp70005-all-3050-j610&h_lang=ennull) [suhtes siin.](http://h20180.www2.hp.com/apps/Nav?h_pagetype=s-924&h_client=s-h-e004-01&h_keyword=lp70005-all-3050-j610&h_lang=ennull)

# **Ei saa printida**

Veenduge, et printer oleks sisse lülitatud ja paber oleks salves. Kui endiselt pole võimalik printida, proovige järgmist sellises järjestuses.

- **1.** Kontrollige tõrketeateid ja lahendage probleem.
- **2.** Eraldage USB-kaabel ja ühendage see uuesti.
- **3.** Veenduge, et seade ei oleks seisatud ega vallasrežiimis.

### **Veendumine, et seade ei oleks seisatud ega vallasrežiimis**

*Märkus.* HP pakub printeri diagnostikautiliiti, mis suudab selle probleemi automaatselt lahendada.

 [Klõpsake Internetist lisateabe saamiseks siin.](http://h20180.www2.hp.com/apps/Nav?h_pagetype=s-924&h_client=s-h-e004-01&h_keyword=lp70011-win-3050-j610&h_lang=ennull) Muul juhul toimige alljärgnevalt.

- **a**. Sõltuvalt kasutatavast operatsioonisüsteemist toimige järgmiselt.
	- **Windows 7**: Windowsi menüüst **Start** klõpsake **Devices and Printers** (Seadmed ja printerid).
	- **Windows Vista**: Windowsi menüüst **Start** klõpsake **Control Panel** (Juhtpaneel), seejärel klõpsake **Printers** (Printerid).
	- **Windows XP:** Windowsi menüüst **Start** klõpsake **Control Panel** (Juhtpaneel), seejärel klõpsake **Printers and Faxes** (Printerid ja faksid).
- **b**. Prindijärjekorra avamiseks topeltklõpsake toote ikooni.
- **c**. Menüüs **Printer** veenduge, et väljad **Pause Printing** (Peata printimine) või **Use Printer Offline** (Kasuta printerit vallasrežiimis) pole märgitud.
- **d**. Kui muutsite midagi, proovige uuesti printida.
- **4.** Veenduge, et seade on määratud vaikeprinteriks.

#### **Kontrollimine, kas seade on määratud vaikeprinteriks**

**Wärkus.** HP pakub printeri diagnostikautiliiti, mis suudab selle probleemi automaatselt lahendada.

 [Klõpsake Internetist lisateabe saamiseks siin.](http://h20180.www2.hp.com/apps/Nav?h_pagetype=s-924&h_client=s-h-e004-01&h_keyword=lp70011-win-3050-j610&h_lang=ennull) Muul juhul toimige alljärgnevalt.

- **a**. Sõltuvalt kasutatavast operatsioonisüsteemist toimige järgmiselt.
	- **Windows 7**: Windowsi menüüst **Start** klõpsake **Devices and Printers** (Seadmed ja printerid).
	- **Windows Vista**: Windowsi menüüst **Start** klõpsake **Control Panel** (Juhtpaneel), seejärel klõpsake **Printers** (Printerid).
	- **Windows XP**: Windowsi menüüst **Start** klõpsake **Control Panel** (Juhtpaneel), seejärel klõpsake **Printers and Faxes** (Printerid ja faksid).
- **b**. Veenduge, et vaikeprinteriks oleks määratud õige seade. Vaikeprinter on märgitud täpikesega mustas või rohelises ringis.
- **c**. Kui vaikeprinteriks on määratud vale seade, paremklõpsake õigel seadmel ja valige **Set as Default Printer** (Määra vaikeprinteriks).
- **d**. Proovige seadet uuesti kasutada.
- **5.** Taaskäivitage printerispuuler.

## **Printerispuuleri taaskäivitamine**

**Wärkus.** HP pakub printeri diagnostikautiliiti, mis suudab selle probleemi automaatselt lahendada.

Klõpsake Internetist lisateabe saamiseks siin. Muul juhul toimige alljärgnevalt.

**a**. Sõltuvalt kasutatavast operatsioonisüsteemist toimige järgmiselt.

## **Windows 7**

- Windowsi menüüst **Start** klõpsake **Control Panel** (Juhtpaneel), **System and Security** (Süsteem ja turve) ning **Administrative Tools** (Haldustööriistad).
- Topeltklõpsake valikul **Services** (Teenused).
- Paremklõpsake valikul **Print Spooler** (Prindispuuler) ja seejärel **Properties** (Atribuudid).
- Vahekaardil **General** (Üldine), mille kõrval on **Startup type** (Alustamise tüüp), valige kindlasti **Automatic** (Automaatne).
- Kui teenus veel ei toimi, klõpsake valikus **Service status** (Teenuse olek) käsul **Start** ja seejärel **OK**.

## **Windows Vista**

- Windowsi menüüst **Start** klõpsake **Control Panel** (Juhtpaneel), **System and Maintenance** (Süsteem ja hooldus) ning **Administrative Tools** (Haldustööriistad).
- Topeltklõpsake valikul **Services** (Teenused).
- Paremklõpsake valikul **Print Spooler** (Prindispuuler) ja seejärel **Properties** (Atribuudid).
- Vahekaardil **General** (Üldine), mille kõrval on **Startup type** (Alustamise tüüp), valige kindlasti **Automatic** (Automaatne).
- Kui teenus veel ei toimi, klõpsake valikus **Service status** (Teenuse olek) käsul **Start** ja seejärel **OK**.

### <span id="page-48-0"></span>**Windows XP**

- Windowsi menüüst **Start** paremklõpsake **My Computer** (Minu arvuti).
- Klõpsake **Manage** (Halda) ja seejärel **Services and Applications** (Teenused ja rakendused).
- Topeltklõpsake valikul **Services** (Teenused), seejärel topeltklõpsake valikul **Print Spooler** (Prindispuuler).
- Paremklõpsake valikul **Print Spooler** (Prindispuuler) ja klõpsake **Restart** (Taaskäivita) teenuse taaskäivitamiseks.
- **b**. Veenduge, et vaikeprinteriks oleks määratud õige seade. Vaikeprinter on märgitud täpikesega mustas või rohelises ringis.
- **c**. Kui vaikeprinteriks on määratud vale seade, paremklõpsake õigel seadmel ja valige **Set as Default Printer** (Määra vaikeprinteriks).
- **d**. Proovige seadet uuesti kasutada.
- **6.** Taaskäivitage arvuti.
- **7.** Kustutage prindijärjekord.

### **Prindijärjekorra kustutamine**

**Wärkus.** HP pakub printeri diagnostikautiliiti, mis suudab selle probleemi automaatselt lahendada.

 [Klõpsake Internetist lisateabe saamiseks siin.](http://h20180.www2.hp.com/apps/Nav?h_pagetype=s-924&h_client=s-h-e004-01&h_keyword=lp70011-win-3050-j610&h_lang=ennull) Muul juhul toimige alljärgnevalt.

- **a**. Sõltuvalt kasutatavast operatsioonisüsteemist toimige järgmiselt.
	- **Windows 7**: Windowsi menüüst **Start** klõpsake **Devices and Printers** (Seadmed ja printerid).
	- **Windows Vista**: Windowsi menüüst **Start** klõpsake **Control Panel** (Juhtpaneel), seejärel klõpsake **Printers** (Printerid).
	- **Windows XP:** Windowsi menüüst **Start** klõpsake **Control Panel** (Juhtpaneel), seejärel klõpsake **Printers and Faxes** (Printerid ja faksid).
- **b**. Prindijärjekorra avamiseks topeltklõpsake toote ikooni.
- **c**. Menüüs **Printer** klõpsake **Cancel all documents** (Tühista kõik dokumendid) või **Purge Print Document** (Puhasta prindidokument), seejärel klõpsake kinnitamiseks **Yes** (Jah).
- **d**. Kui järjekorras on veel dokumente, taaskäivitage arvuti ja proovige uuesti printida pärast arvuti taaskäivitumist.
- **e**. Kontrollige prindijärjekorda uuesti, veenduge, et see on tühi ja proovige seejärel uuesti printida.

Kui prindijärjekord pole tühi, või on tühi kuid töid ei prindita ikka, jätkake järgmise lahendusega.

Kui eeltoodud lahendused probleemi ei lahenda, [klõpsake Interneti-põhise tõrkeotsingu](http://h20180.www2.hp.com/apps/Nav?h_pagetype=s-924&h_client=s-h-e004-01&h_keyword=lp70011-win-3050-j610&h_lang=ennull) [suhtes siin.](http://h20180.www2.hp.com/apps/Nav?h_pagetype=s-924&h_client=s-h-e004-01&h_keyword=lp70011-win-3050-j610&h_lang=ennull)

# **Vabastage printimiskelk**

Eemaldage paber või muud võõrkehad, mis takistavad kelgu liikumist.

<span id="page-49-0"></span>**Märkus.** Ärge kasutage tööriistu või muid seadmeid ummistunud paberi eemaldamiseks. Eemaldage paber seadme seest ettevaatlikult.

 [Klõpsake Internetist lisateabe saamiseks siin.](http://h20180.www2.hp.com/apps/Nav?h_pagetype=s-924&h_client=s-h-e004-01&h_keyword=lp70007-all-3050-j610&h_lang=ennull)

# **Defektse kasseti tuvastamine**

Kui nii kolmevärvi- kui ka musta kasseti tuled vilguvad ja toitetuli on sisse lülitatud, võib kummalgi kassetil olla lint küljes või puuduvad kassetid hoopis. Esmalt veenduge, et roosa lint oleks kummaltki kassetilt eemaldatud ning et kassetid oleksid paigaldatud. Kui kummagi kasseti tuled vilguvad endiselt, võib üks (või mõlemad) kassetid olla defektsed. Ühe kasseti defektsuse määramiseks toimige järgmiselt.

- **1.** Eemaldage must kassett.
- **2.** Sulgege kassetiluuk.
- **3.** Kui **seesoleku** tuli vilgub, tuleks vahetada kolmevärvikassett. Kui **seesoleku** tuli ei vilgu, vahetage must kassett.

# **Salvede ettevalmistamine**

## **Väljastussalve avamine**

▲ Printimise alustamiseks peab väljastussalv olema suletud.

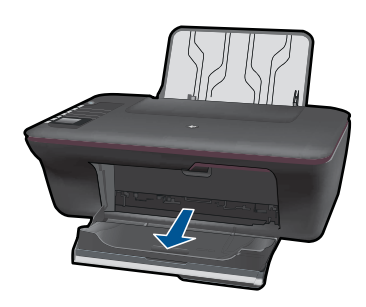

## **Kassetiluugi sulgemine**

▲ Printimise alustamiseks peab kasseti luuk olema suletud.

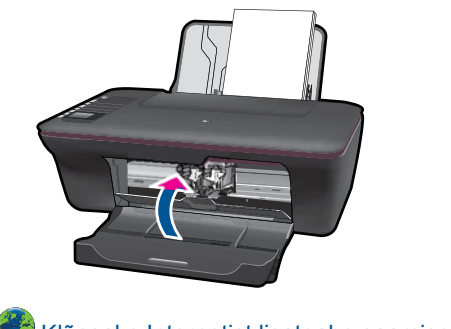

# <span id="page-50-0"></span>**Kopeerimis- ja skannimisprobleemide lahendamine**

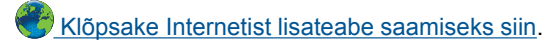

# **Võrgundus**

- Uurige, kuidas vaadata võrgu turvasätteid. [Klõpsake Internetist lisateabe saamiseks](http://h20180.www2.hp.com/apps/Nav?h_pagetype=s-924&h_client=s-h-e004-01&h_keyword=lp70018-win&h_lang=ennull) [siin.](http://h20180.www2.hp.com/apps/Nav?h_pagetype=s-924&h_client=s-h-e004-01&h_keyword=lp70018-win&h_lang=ennull)
- Uurige võrgu diagnostikautiliidi ja muude tõrkeotsingu näpunäidete kohta. [Klõpsake](http://h20180.www2.hp.com/apps/Nav?h_pagetype=s-924&h_client=s-h-e004-01&h_keyword=lp70016-win&h_lang=ennull) [Internetist lisateabe saamiseks siin.](http://h20180.www2.hp.com/apps/Nav?h_pagetype=s-924&h_client=s-h-e004-01&h_keyword=lp70016-win&h_lang=ennull)
- Uurige, kuidas üle minna USB-lt traadita ühendusse. [Klõpsake Internetist lisateabe](http://h20180.www2.hp.com/apps/Nav?h_pagetype=s-924&h_client=s-h-e004-01&h_keyword=lp70015-win&h_lang=ennull) [saamiseks siin.](http://h20180.www2.hp.com/apps/Nav?h_pagetype=s-924&h_client=s-h-e004-01&h_keyword=lp70015-win&h_lang=ennull)
- Uurige, kuidas töötada tulemüüri ja viirusetõrjeprogrammidega printeri seadistamise ajal. [Klõpsake Internetist lisateabe saamiseks siin.](http://h20180.www2.hp.com/apps/Nav?h_pagetype=s-924&h_client=s-h-e004-01&h_keyword=lp70017-win&h_lang=ennull)

# **HP tugi**

- Seadme registreerimine
- Tugiteenuste osutamise protsess
- [HP tugiteenused telefonitsi](#page-51-0)
- [Täiendavad garantiivõimalused](#page-52-0)

### **Seadme registreerimine**

Registreerimiseks kulub vaid mõni minut, kuid seejärel saate nautida kiiremat teenindust, tõhusamat tuge ja seadmetoe märguandeid. Kui te printerit tarkvarainstalli käigus ei registreerinud, saate seda teha praegu saidil <http://www.register.hp.com>.

## **Tugiteenuste osutamise protsess**

#### **Kui teil on probleem, toimige järgmiselt:**

- **1.** Lugege toote müügikomplekti kuuluvat dokumentatsiooni.
- **2.** Külastage HP võrgutoe veebisaiti aadressil [www.hp.com/support](http://h20180.www2.hp.com/apps/Nav?h_pagetype=s-001&h_page=hpcom&h_client=s-h-e010-1&h_product=4066041&h_lang=en&h_cc=usnull). HP võrgutugi on kättesaadav kõigile HP klientidele. Veebileht on kiireim alati värske tooteteabe ning asjatundlike nõuannete allikas, mis hõlmab järgmisi funktsioone:
	- Kiire juurdepääs tugiteenust osutavatele asjatundjatele;
	- Tarkvara- ja draiverivärskendused seadme jaoks;
	- Väärtuslik toote- ja tõrkeotsinguteave levinumate probleemide lahendamiseks;
	- Toote registreerimise järel on saadaval proaktiivsed tootevärskendused, tugiteenuste teatised ja HP infolehed.
- **3.** Võtke ühendust HP klienditoega. Toevalikud ja nende saadavus on erinevate toodete, riikide/regioonide ja keelte puhul erinevad.

## <span id="page-51-0"></span>**HP tugiteenused telefonitsi**

Telefonitoe valikud ja nende kättesaadavus on toodete, riikide/piirkondade ja keelte puhul erinevad.

See jaotis sisaldab järgmisi teemasid:

- Telefonitoe kestus
- Helistamine
- Tugiteenuste telefoninumbrid
- [Kui telefoniteeninduse periood on lõppenud](#page-52-0)

#### **Telefonitoe kestus**

Põhja-Ameerikas, Aasia ja Vaikse ookeani piirkonnas ning Ladina-Ameerikas (sh Mehhikos) on teenindus telefonitsi saadaval ühe aasta jooksul. Telefonitoe kestuse määramiseks Euroopas, Lähis-Idas ja Aafrikas minge [www.hp.com/support.](http://h20180.www2.hp.com/apps/Nav?h_pagetype=s-001&h_page=hpcom&h_client=s-h-e010-1&h_product=4066041&h_lang=en&h_cc=usnull) Kehtib tavaline kõnetariif.

#### **Helistamine**

HP klienditoele helistamisel seadke end arvuti ette ja seadme lähedusse. Teilt võidakse küsida järgmisi andmeid.

- Toote nimi (HP Deskjet 3050 All-in-One series)
- Mudelinumber (asub kassetiluugi sees)

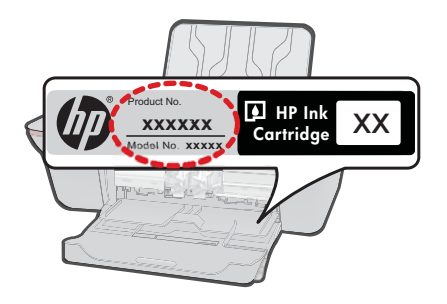

- Seerianumber (asub seadme taga või all)
- Probleemi ilmnemisel kuvatavaid teateid
- Vastuseid järgmistele küsimustele:
	- Kas seda tõrget on ka varem ette tulnud?
	- Kas saate seda vajadusel uuesti tekitada?
	- Kas lisasite probleemi ilmnemisega enam-vähem samal ajal või pisut enne seda arvutisse uut riist- või tarkvara?
	- Kas enne selle olukorra tekkimist ilmnes mõni muu asjaolu (näiteks äikesetorm, seadet liigutati jne)?

#### **Tugiteenuste telefoninumbrid**

HP tugiteenuste telefoninumbrite ja hinnakirjade värskeima loendi leiate veebilehelt [www.hp.com/support](http://h20180.www2.hp.com/apps/Nav?h_pagetype=s-001&h_page=hpcom&h_client=s-h-e010-1&h_product=4066041&h_lang=en&h_cc=usnull).

#### <span id="page-52-0"></span>**Kui telefoniteeninduse periood on lõppenud**

Pärast telefoniteeninduse perioodi lõppu osutab HP tugiteenust lisatasu eest. Võimalik, et saadaval on HP tugi võrgus: [www.hp.com/support.](http://h20180.www2.hp.com/apps/Nav?h_pagetype=s-001&h_page=hpcom&h_client=s-h-e010-1&h_product=4066041&h_lang=en&h_cc=usnull) Pöörduge oma HP edasimüüja poole või helistage oma riigi/piirkonna tugiteenuste telefonil, et teenindusvõimaluste kohta rohkem teada saada.

## **Täiendavad garantiivõimalused**

Lisatasu eest on toote HP All-in-One jaoks võimalik tellida laiendatud hooldusplaan. Minge [www.hp.com/support](http://h20180.www2.hp.com/apps/Nav?h_pagetype=s-001&h_page=hpcom&h_client=s-h-e010-1&h_product=4066041&h_lang=en&h_cc=usnull), valige oma riik/piirkond ja keel, seejärel tutvuge teenuse ja garantii jaotisega, et saada teavet laiendatud hooldusplaanide kohta.

Peatükk 8

52 Probleemi lahendamine

# <span id="page-54-0"></span>**9 Tehniline teave**

Käesolevas jaotises on toodud seadme HP All-in-One tehnilised spetsifikatsioonid ja rahvusvaheline normatiivne teave.

Lisateavet vt seadmega HP All-in-One kaasnenud trükitud dokumentatsioonist.

See jaotis sisaldab järgmisi teemasid:

- **Märkus**
- Tehnilised andmed
- [Keskkonnasõbralike toodete programm](#page-56-0)
- [Normatiivne teave](#page-59-0)

## **Märkus**

#### **Hewlett-Packard Company teated**

Käesolevas dokumendis sisalduvat teavet võidakse ette teatamata muuta.

Kõik õigused on kaitstud. Käesoleva materjali reprodutseerimine, adapteerimine või tõlkimine ilma Hewlett-Packardi väljastatud eelneva kirjaliku loata on keelatud, välja arvatud autorikaitseseadustega lubatud määral. Ainsad HP toodetele ja teenustele kehtivad garantiid on toodud nende toodete ja teenustega kaasas olevates garantiikirjades. Käesolevas dokumendis avaldatut ei või mingil juhul tõlgendada täiendava garantii pakkumisena. HP ei vastuta siin leiduda võivate tehniliste või toimetuslike vigade ega väljajättude eest. © 2009 Hewlett-Packard Development Company, L.P.

Microsoft, Windows, Windows XP ja Windows Vista on Microsoft Corporationi USA-s registreeritud kaubamärgid.

Windows 7 on Microsoft Corporationi kaubamärk või registreeritud kaubamärk USA-s ja/või muudes riikides.

Intel ja Pentium on Intel Corporationi või selle tütarettevõtete kaubamärgid või registreeritud kaubamärgid USA-s ja muudes riikides.

## **Tehnilised andmed**

Selles jaotises on toodud seadme HP All-in-One tehnilised andmed. Kõikide tehniliste andmete vaatamiseks minge Toote andmete lehele saidil [www.hp.com/support.](http://h20180.www2.hp.com/apps/Nav?h_pagetype=s-001&h_page=hpcom&h_client=s-h-e010-1&h_product=4066041&h_lang=en&h_cc=usnull)

#### **Süsteeminõuded**

Teavet operatsiooniüsteemide uute versioonide ja toetuse kohta leiate HP võrgutoe aadressilt [www.hp.com/support](http://h20180.www2.hp.com/apps/Nav?h_pagetype=s-001&h_page=hpcom&h_client=s-h-e010-1&h_product=4066041&h_lang=en&h_cc=usnull).

#### **Keskkonnaalased spetsifikatsioonid**

- Soovitatav töötemperatuurivahemik: 15 ºC kuni 32 ºC (59 ºF kuni 90 ºF)
- Lubatav töötemperatuurivahemik: 5 ºC kuni 40 ºC (41 ºF kuni 104 ºF)
- Niiskus: suhteline õhuniiskus 15%–80%, mittekondenseeruv; maksimaalne kastepunkt 28 ºC
- Hoiutemperatuurivahemik: –40 ºC kuni 60 ºC (–40 ºF kuni 140ºF)
- Tugevate elektromagnetväljade mõju korral võib seadme HP All-in-One väljund olla mõnevõrra moonutatud.
- HP soovitab kasutada USB-kaablit, mille suurim pikkus on 3 meetrit, et vähendada tugevast elektromagnetväljast tulenevat võimalikku müra

#### **Söötesalve mahutavus**

Tavapaberilehed (80 g/m² [20 lb]): Kuni 50 Ümbrikud: Kuni 5 Registrikaardid: Kuni 20 fotopaberilehed: Kuni 20

#### **Väljastussalve mahutavus**

Tavapaberilehed (80 g/m² [20 lb]): Kuni 30 Ümbrikud: Kuni 5 Registrikaardid: Kuni 10

<span id="page-55-0"></span>fotopaberilehed: Kuni 10

#### **Paberi formaat**

Toetatavate prindikandjate formaatide täieliku loendi leiate oma printeri tarkvarast.

#### **Paberi kaal**

Tavapaber: 64–90 g/m² (16–24 lb) Ümbrikud: 75–90 g/m² (20–24 lb) Kaardid: kuni 200 g/m² (kuni 110 lb registriks) Fotopaber: kuni 280 g/m² (75 lb)

#### **Printimisspetsifikatsioonid**

- Printimiskiirus varieerub sõltuvalt dokumendi keerukusest
- Meetod: Drop-on-Demand-termoprinter
- Keel: PCL3 GUI

#### **Paljundusspetsifikatsioonid**

- Digitaalne pilditöötlus
- Paljundamiskiirused sõltuvad mudelist ja dokumendi keerukusest

#### **Skannimisspetsifikatsioonid**

- Eraldusvõime: kuni 1200 x 1200 ppi (optiline) Täpsemat teavet eraldusvõime (ppi) kohta leiate skanneri tarkvarast.
- Värviline: 24-bitine värviline, 8-bitine halltoonid (256 halltooni)
- Suurim formaat skannimisel: 21,6 x 29,7 cm

#### **Eraldusvõime printimisel**

#### **Mustandirežiim**

- Värvisisend/musta ette andmine: 300x300dpi
- Väljastus (must/värviline): Automaatne

#### **Tavarežiim**

- Värvisisend/musta ette andmine: 600x300dpi
- Väljastus (must/värviline): Automaatne

#### **Tavaline parim režiim**

- Värvisisend/musta ette andmine: 600x600dpi
- Väljastus: 600x1200dpi (must), automaatne (värviline)

#### **Foto parim režiim**

- Värvisisend/musta ette andmine: 600x600dpi
- Väljastus (must/värviline): Automaatne

#### **Maksimaalse DPI režiim**

- Värvisisend/musta ette andmine: 1200x1200dpi
- Väljastus: Automaatne (must), 4800x1200 optimeeritud dpi (värviline)

#### **Toite spetsifikatsioonid**

#### **0957-2286**

- Sisendpinge: vahelduvpinge 100–240 V (+/- 10%)
- Sisendsagedus: 50/60 Hz (+/- 3 Hz)

#### <span id="page-56-0"></span>**0957-2290**

- Sisendpinge: vahelduvpinge 200–240 V (+/- 10%)
- Sisendsagedus: 50/60 Hz (+/- 3 Hz)

⊯ **Märkus.** Kasutage seadet ainult toiteadapteriga, mida tarnib HP.

#### **Kasseti väljastusmaht**

Täpsemat teavet prindikassettide ligikaudsete väljastusmahtude kohta leiate aadressilt [www.hp.com/go/learnaboutsupplies.](http://www.hp.com/go/learnaboutsupplies)

#### **Müranäitajad**

Kui teil on Interneti-ühendus, võite saada teavet HP veebisaidilt. Minge aadressile: [www.hp.com/](http://www.hp.com/support) [support](http://www.hp.com/support).

## **Keskkonnasõbralike toodete programm**

Hewlett-Packard pöörab pidevalt tähelepanu kvaliteetsete toodete valmistamisele keskkonnasõbralikul viisil. Toote valmistamisel on arvesse võetud ümbertöötlemise aspekte. Toote valmistamisel kasutatavate erinevate materjalide hulka on vähendatud miinimumini, tagades seejuures toote ettenähtud viisil töötamise ja töökindluse. Erinevatest materjalidest osad on projekteeritud nii, et neid oleks hõlbus eraldada. Kinnitused ja muud ühendused on hõlpsasti leitavad, juurdepääsetavad ja levinud tööriistade abil eemaldatavad. Tähtsamate osade projekteerimisel on arvestatud neile kiire juurdepääsu, osade efektiivse lahtimonteerimise ja remondiga.

Lisateavet HP keskkonnaalaste põhimõtete kohta vt veebisaidilt

[www.hp.com/hpinfo/globalcitizenship/environment/index.html](http://www.hp.com/hpinfo/globalcitizenship/environment/index.html)

See jaotis sisaldab järgmisi teemasid:

- Öko-nõuanded
- **Paberikasutus**
- [Plastid](#page-57-0)
- [Materjalide ohutuskaardid](#page-57-0)
- [Taaskäitlusprogramm](#page-57-0)
- [HP Inkjeti tarvikute taaskäitlusprogramm](#page-57-0)
- **[Energiatarbimine](#page-57-0)**
- [Disposal of waste equipment by users in private households in the European Union](#page-58-0)
- [Keemilised ained](#page-58-0)

#### **Öko-nõuanded**

HP aitab klientidel pühendunult vähendada nende mõju keskkonnale. Alljärgnevad öko-nõuanded aitavad teil pöörata tähelepanu võimalustele, kuidas hinnata ja vähendada printimise mõju keskkonnale. Lisaks käesoleva toote konkreetsete omadustega tutvumisele külastage palun HP öko-lahenduste veebisaiti HP keskkonda säästvate algatuste kohta.

[www.hp.com/hpinfo/globalcitizenship/environment/](http://www.hp.com/hpinfo/globalcitizenship/environment//)

#### **Teie seadme' öko-omadused**

- **Energiasäästu teave**: Vt saidilt [www.hp.com/go/energystar,](http://www.hp.com/go/energystar) kas seadme kvalifikatsiooniolekuks on ENERGY STAR®.
- **Jäätmekäitluse läbi teinud materjalid**: Lisateavet HP toodete ümbertöötlemise kohta leiate aadressilt

[www.hp.com/hpinfo/globalcitizenship/environment/recycle/](http://www.hp.com/hpinfo/globalcitizenship/environment/recycle/)

#### **Paberikasutus**

Seadmes võib kasutada ümbertöödeldud paberit vastavalt standarditele DIN 19309 ja EN 12281:2002.

#### <span id="page-57-0"></span>**Plastid**

Üle 25 grammi kaaluvad plastdetailid on tähistatud vastavalt rahvusvahelistele standarditele, mis võimaldavad toote eluea lõppemisel plastosi töötlemiseks hõlpsamini tuvastada.

#### **Materjalide ohutuskaardid**

Materjalide ohutuskaardid (MSDS - Material Safety Data Sheets) leiate HP veebisaidilt [www.hp.com/go/msds](http://www.hp.com/go/msds)

#### **Taaskäitlusprogramm**

HP pakub järjest enam võimalusi oma toodete tagasivõtmiseks ja ümbertöötlemisele suunamiseks paljudes riikides/regioonides, tehes koostööd maailma suurimate elektroonikaseadmeid käitlevate ettevõtetega. HP säästab ressursse ka teatud populaarsemate toodete taastamise ja taasmüümisega. Lisateavet HP toodete tagastamise ja käitlemise kohta leiate aadressilt [www.hp.com/hpinfo/globalcitizenship/environment/recycle/](http://www.hp.com/hpinfo/globalcitizenship/environment/recycle/)

#### **HP Inkjeti tarvikute taaskäitlusprogramm**

HP pöörab keskkonnakaitsele suurt tähelepanu. HP tindiprinteritarvikute käitlemisprogramm on saadaval paljudes riikides/regioonides ning võimaldab teil kasutatud tindikassette tasuta ümbertöötlemisele saata. Lisateavet leiate järgmiselt veebisaidilt:

[www.hp.com/hpinfo/globalcitizenship/environment/recycle/](http://www.hp.com/hpinfo/globalcitizenship/environment/recycle/)

#### **Energiatarbimine**

ENERGY STAR® logo märgistusega Hewlett-Packard prindi- ja pildindusseadmed vastavad USA keskkonnakaitseameti poolt pildindusseadmetele määratud ENERGY STAR spetsifikatsioonidele. ENERGY STAR märgistusega tooted on varustatud järgmise märgiga:

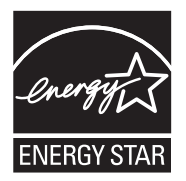

Ülejäänud ENERGY STAR märgistusega tootemudelid leiate lehelt: [www.hp.com/go/energystar](http://www.hp.com/go/energystar)

#### <span id="page-58-0"></span>**Disposal of waste equipment by users in private households in the European Union**

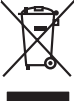

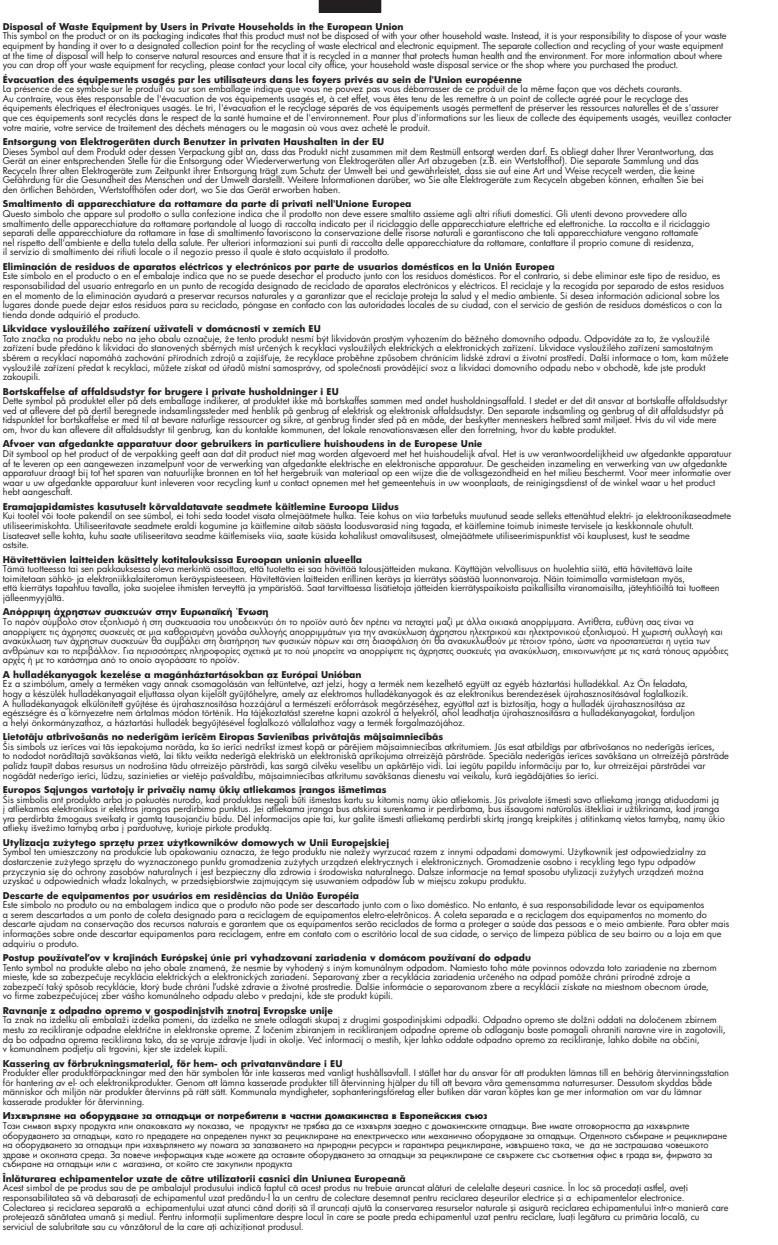

#### **Keemilised ained**

**English Français**

**Deutsch**

**Italiano Español**

**Česky**

**Dansk**

**Nederlands**

**Eesti Suomi**

**Ελληνικά**

**Magyar**

**Latviski**

**Lietuviškai Polski**

**Português**

**Slovenčina**

**Slovenščina Svenska Български**

**Română**

HP annab klientidele asjakohast teavet oma toodetes kasutatud keemiliste ainete kohta programmi REACH *(EÜ Euroopa Parlamendi ja Nõukogu määrus nr 1907/2006)* kehtestatud ametlike nõuete

kohaselt. Käesolevas tootes kasutatud keemiliste ainete raport asub aadressil: [www.hp.com/go/](http://www.hp.com/go/reach) [reach](http://www.hp.com/go/reach).

# <span id="page-59-0"></span>**Normatiivne teave**

HP All-in-One vastab teie riigi/piirkonna reguleerivate organite nõuetele.

See jaotis sisaldab järgmisi teemasid:

- Normatiivne mudelinumber
- **FCC** statement
- [Notice to users in Korea](#page-60-0)
- [VCCI \(Class B\) compliance statement for users in Japan](#page-60-0)
- [Notice to users in Japan about the power cord](#page-60-0)
- [HP Deskjet 3050 All-in-One series declaration of conformity](#page-61-0)
- [Normatiivne teave traadita võrkude kohta](#page-61-0)

#### **Normatiivne mudelinumber**

Identifitseerimisotstarbel on teie tootele määratud normatiivne mudelinumber (Regulatory Model Number). Käesoleva toote normatiivne mudelinumber on VCVRA-1001. Seda normatiivset mudelinumbrit et tohi segi ajada toote turundusnime (HP Deskjet 3050 All-in-One series) ega tootenumbritega (CB730A vms).

#### **FCC statement**

### **FCC statement**

The United States Federal Communications Commission (in 47 CFR 15.105) has specified that the following notice be brought to the attention of users of this product.

This equipment has been tested and found to comply with the limits for a Class B digital device, pursuant to Part 15 of the FCC Rules. These limits are designed to provide reasonable protection against harmful interference in a residential installation. This equipment generates, uses and can radiate radio frequency energy and, if not installed and used in accordance with the instructions, may cause harmful interference to radio communications. However, there is no guarantee that interference will not occur in a particular installation. If this equipment does cause harmful interference to radio or television reception, which can be determined by turning the equipment off and on, the user is encouraged to try to correct the interference by one or more of the following measures:

- Reorient the receiving antenna.
- Increase the separation between the equipment and the receiver.
- Connect the equipment into an outlet on a circuit different from that to which the receiver is connected.
- Consult the dealer or an experienced radio/TV technician for help.

For further information, contact:

Manager of Corporate Product Regulations Hewlett-Packard Company 3000 Hanover Street Palo Alto, Ca 94304 (650) 857-1501

Modifications (part 15.21)

The FCC requires the user to be notified that any changes or modifications made to this device that are not expressly approved by HP may void the user's authority to operate the equipment.

This device complies with Part 15 of the FCC Rules. Operation is subject to the following two conditions: (1) this device may not cause harmful interference, and (2) this device must accept any interference received, including interference that may cause undesired operation.

<span id="page-60-0"></span>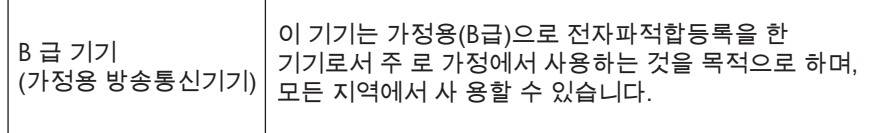

#### **VCCI (Class B) compliance statement for users in Japan**

この装置は、クラスB情報技術装置です。この装置は、家庭環境で使用することを目的として いますが、この装置がラジオやテレビジョン受信機に近接して使用されると、受信障害を引き 起こすことがあります。取扱説明書に従って正しい取り扱いをして下さい。

VCCI-B

#### **Notice to users in Japan about the power cord**

製品には、同梱された電源コードをお使い下さい。 同梱された電源コードは、他の製品では使用出来ません。

#### <span id="page-61-0"></span>**HP Deskjet 3050 All-in-One series declaration of conformity**

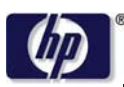

**DECLARATION OF CONFORMITY**

according to ISO/IEC 17050-1 and EN 17050-1

**DoC #: VCVRA-1002-01 Supplier's Name: Hewlett-Packard Company Supplier's Address: declares, that the product** SE 34th Street, Vancouver, WA 98683-8906, USA **Product Name and Model:** HP Deskjet 3050 All-in-One printer J610 series **Regulatory Model Number: 1)** VCVRA-1002 **Product Options:** All **Radio Module:** SDGOB-0892 **Power Adapters:** 0957-2286 0957-2290 (China and India only)

#### **conforms to the following Product Specifications and Regulations:**

#### **EMC:** Class B

```
CISPR 22:2005 + A1:2005 + A2:2006/ EN 55022:2006 + A1:2007
CISPR 24:1997 +A1:2001 +A2:2002 / EN 55024:1998 +A1:2001 +A2:2003
IEC 61000-3-2: 2005 / EN 61000-3-2:2006
IEC 61000-3-3: 1994 + A1:2001 / EN 61000-3-3:1995 +A1:2001 + A2:2005
FCC CFR 47 Part 15 / ICES-003, issue 4
```
#### **Safety**:

```
IEC 60950-1:2005 / EN 60950-1:2006
   IEC 60825-1:1993 +A1:1997 +A2:2001 / EN 60825-1:1994 +A1:2002 +A2:2001
   IEC 62311: 2007 / EN 62311:2008
Telecom:
```
EN 300 328 V1.7.1 EN 301 489-1 V1.6.1 EN 301 489-17 V1.3.2

#### **Energy Use:**

Regulation (EC) No. 1275/2008 ENERGY STAR® Qualified Imaging Equipment Operational Mode (OM) Test Procedure

This device complies with part 15 of the FCC Rules. Operation is subject to the following two conditions: (1) This device may not cause harmful interference, and (2) this device must accept any interference received, including interference that may cause undesired operation.

The product herewith complies with the requirements of the Low Voltage Directive 2006/95/EC, the EMC Directive 2004/108/EC, the EuP Directive 2005/32/EC, the R&TTE Directive 1999/5/EC and carries the  $CE$  marking accordingly.

#### **Additional Information:**

1) This product is assigned a Regulatory Model Number which stays with the regulatory aspects of the design. The Regulatory Model Number is the main product identifier in the regulatory documentation and test reports, this number should not be confused with the marketing name or the product numbers.

November 3, 2009 Vancouver, WA

#### **Local contact for regulatory topics only:**

EMEA: Hewlett-Packard GmbH, HQ-TRE, Herrenberger Strasse 140, 71034 Boeblingen, Germany U.S.: Hewlett-Packard, 3000 Hanover St., Palo Alto 94304, U.S.A. 650-857-1501

www.hp.com/go/certificates

#### **Normatiivne teave traadita võrkude kohta**

Selles jaotises on toodud regulatiivne teave traadita ühenduse toodete kohta.

- [Exposure to radio frequency radiation](#page-62-0)
- [Notice to users in Brazil](#page-62-0)
- <span id="page-62-0"></span>• Notice to users in Canada
- Notice to users in Taiwan
- [European Union regulatory notice](#page-63-0)

#### **Exposure to radio frequency radiation**

#### **Exposure to radio frequency radiation**

**Caution** The radiated output power of this device is far below the FCC radio frequency exposure limits. Nevertheless, the device shall be used in such a manner that the potential for human contact during normal operation is minimized. This product and any attached external antenna, if supported, shall be placed in such a manner to minimize the potential for human contact during normal operation. In order to avoid the possibility of exceeding the FCC radio frequency exposure limits, human proximity to the antenna shall not be less than 20 cm (8 inches) during normal operation.

#### **Notice to users in Brazil**

#### **Aviso aos usuários no Brasil**

Este equipamento opera em caráter secundário, isto é, não tem direito à proteção contra interferência prejudicial, mesmo de estações do mesmo tipo, e não pode causar interferência a sistemas operando em caráter primário. (Res.ANATEL 282/2001).

#### **Notice to users in Canada**

#### **Notice to users in Canada/Note à l'attention des utilisateurs canadiens**

**For Indoor Use.** This digital apparatus does not exceed the Class B limits for radio noise emissions from the digital apparatus set out in the Radio Interference Regulations of the Canadian Department of Communications. The internal wireless radio complies with RSS 210 and RSS GEN of Industry Canada.

**Utiliser à l'intérieur.** Le présent appareil numérique n'émet pas de bruit radioélectrique dépassant les limites applicables aux appareils numériques de la classe B prescrites dans le Règlement sur le brouillage radioélectrique édicté par le ministère des Communications du Canada. Le composant RF interne est conforme a la norme RSS-210 and RSS GEN d'Industrie Canada.

#### **Notice to users in Taiwan**

低功率電波輻射性電機管理辦法

第十二條

經型式認證合格之低功率射頻電機,非經許可,公司、商號或使用者均不得擅自變更頻 率、加大功率或變更設計之特性及功能。

第十四條

低功率射頻電機之使用不得影響飛航安全及干擾合法通信;經發現有干擾現象時,應立 即停用,並改善至無干擾時方得繼續使用。

前項合法通信,指依電信法規定作業之無線電通信。低功率射頻電機須忍受合法通信或 工業、科學及醫藥用電波輻射性電機設備之干擾。

### <span id="page-63-0"></span>**European Union regulatory notice**

#### **European Union Regulatory Notice**

Products bearing the CE marking comply with the following EU Directives:

- Low Voltage Directive 2006/95/EC
- EMC Directive 2004/108/EC

CE compliance of this product is valid only if powered with the correct CE-marked AC adapter provided by HP.

If this product has telecommunications functionality, it also complies with the essential requirements of the following EU Directive:

• R&TTE Directive 1999/5/EC

Compliance with these directives implies conformity to harmonized European standards (European Norms) that are listed in the EU Declaration of Conformity issued by HP for this product or product family. This compliance is indicated by the following conformity marking placed on the product.

# $C \in \mathbb{C}$

The wireless telecommunications functionality of this product may be used in the following EU and EFTA countries:

Austria, Belgium, Bulgaria, Cyprus, Czech Republic, Denmark, Estonia, Finland, France, Germany, Greece, Hungary, Iceland, Ireland, Italy, Latvia, Liechtenstein, Lithuania, Luxembourg, Malta, Netherlands, Norway, Poland, Portugal, Romania, Slovak Republic, Slovenia, Spain, Sweden, Switzerland and United Kingdom.

#### **Products with 2.4-GHz wireless LAN devices**

#### **France**

For 2.4 GHz Wireless LAN operation of this product certain restrictions apply: This product may be used indoor for the entire 2400-2483.5 MHz frequency band (channels 1-13). For outdoor use, only 2400-2454 MHz frequency band (channels 1-9) may be used. For the latest requirements, see http://www.arcep.fr

# <span id="page-64-0"></span>**Tähestikuline register**

## **A**

adapter [37,](#page-38-0) [38](#page-39-0)

## **G**

garantii [51](#page-52-0)

## **K**

keskkond keskkonnaalased spetsifikatsioonid [53](#page-54-0) Keskkonnasõbralike toodete programm [55](#page-56-0) klienditugi garantii [51](#page-52-0)

## **N**

normatiivne teave teave traadita võrkude kohta [60](#page-61-0) normatiivteave normatiivne mudelinumber [58](#page-59-0)

# **P**

paber soovitatavad tüübid [17](#page-18-0) paljundamine spetsifikatsioonid [54](#page-55-0) printimine spetsifikatsioonid [54](#page-55-0) pärast teenindusperioodi lõppemist [51](#page-52-0)

## **S**

skannimine skannimisspetsifikatsiooni d [54](#page-55-0) süsteeminõuded [53](#page-54-0)

## **T**

taaskäitlus tindikassetid [56](#page-57-0) tehniline teave keskkonnaalased spetsifikatsioonid [53](#page-54-0)

paljundusspetsifikatsiooni d [54](#page-55-0) printimisspetsifikatsioonid [54](#page-55-0) skannimisspetsifikatsiooni d [54](#page-55-0) süsteeminõuded [53](#page-54-0) telefonitoe kestus tugiteenuse kestus [50](#page-51-0) telefonitugi [50](#page-51-0) tugiprotsess [49](#page-50-0)

## **V**

võrk adapter [37,](#page-38-0) [38](#page-39-0)